# LS Industrial Systems Co., Ltd. GLOFA-GM(CPUC Type) Series CNET Driver

Support version OS

V4.0 and over

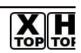

XDesignerPlus 4.0.0.0 and over

## CONTENTS

Thank you for using TOP series of M2I corporation.

Please read this manual carefully to know connection methods and procedures of "TOP to External device".

## **1.** System configuration

A section for showing connectable external devices, serial signal types, connection configurations. Refer this section to select the right system configuration.

## **2.** Selection of TOP, External device Page 4

A section for selecting a Top model and the external device.

## **3.** Example of system setting Page 5

A section for explaining examples to connect communications of TOP to External Device.

Select the correct example in your case according to "1. System configuration".

## 4. Communication setting

## Page 37

Page 2

A section for Communication setting.

The setting should be the same with the external device.

## 5. Cable diagram

## Page 40

A section for cable to connect to external device. Select a suitable cable diagram for your system.

## 6. Usable address

## Page 45

A section for usable address to communicate with external device.

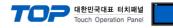

## 1. System configuration

System configuration of TOP and "LS Industrial System Co., Ltd. - GLOFA-GM(CPUC Type) Series CNET".

| Series | CPU                  | Link I/F                       | Comm. Type         | System setting                 | Cable                              |
|--------|----------------------|--------------------------------|--------------------|--------------------------------|------------------------------------|
|        |                      |                                | RS-232C            | 3.1 setting ex 1               | 5.1 cable diagram 1                |
|        |                      |                                | K3-232C            | <u>(5 Page)</u>                | <u>(40 Page)</u>                   |
| GMR    | GMR-CPUA             | G3L-CUEA(K7F-CUEA) *1)         | RS-422 ( 4 wire )  | 3.2 setting ex 2               | 5.2 cable diagram 2                |
| Givin  | GMR-CPUB             |                                | 1(3 +22 ( + Wile ) | <u>(7 Page)</u>                | <u>(41 Page)</u>                   |
|        |                      |                                | RS-485 ( 2 wire )  | 3.3 setting ex 3               | 5.3 cable diagram 3                |
|        |                      |                                |                    | <u>(9 Page)</u>                | <u>(42 Page)</u>                   |
|        |                      |                                | RS-232C            | 3.1 setting ex 1               | 5.1 cable diagram 1                |
|        |                      |                                |                    | <u>(5 Page)</u>                | <u>(40 Page)</u>                   |
| GM1    | GM1-CPUA             | G3L-CUEA(K7F-CUEA) *1)         | RS-422 ( 4 wire )  | 3.2 setting ex 2               | 5.2 cable diagram 2                |
|        | GM1-CPUB             |                                |                    | <u>(7 Page)</u>                | <u>(41 Page)</u>                   |
|        |                      |                                | RS-485(2 wire)     | 3.3 setting ex 3               | 5.3 cable diagram 3                |
|        |                      |                                |                    | <u>(9 Page)</u>                | ( 42 Page )                        |
|        |                      |                                | RS-232C            | 3.1 setting ex 1               | 5.1 cable diagram 1                |
|        |                      |                                |                    | <u>(5 Page)</u>                | ( 40 Page )                        |
| GM2    | GM2-CPUA<br>GM2-CPUB | G3L-CUEA(K7F-CUEA) *1)         | RS-422 ( 4 wire )  | 3.2 setting ex 2               | 5.2 cable diagram 2                |
|        |                      |                                |                    | (7 Page)                       | (41 Page)                          |
|        |                      |                                | RS-485 ( 2 wire )  | 3.3 setting ex 3<br>( 9 Page ) | 5.3 cable diagram 3<br>( 42 Page ) |
|        |                      |                                |                    |                                |                                    |
|        |                      |                                | RS-232C            | 3.1 setting ex 1<br>(5 Page)   | 5.1 cable diagram 1<br>( 40 Page ) |
|        |                      |                                |                    | 3.2 setting ex 2               | 5.2 cable diagram 2                |
| GM3    | GM3-CPUA             | G3L-CUEA(K7F-CUEA) *1)         | RS-422 ( 4 wire )  | ( 7 Page )                     | ( 41 Page )                        |
|        |                      |                                |                    | 3.3 setting ex 3               | 5.3 cable diagram 3                |
|        |                      |                                | RS-485 ( 2 wire )  | ( 9 Page )                     | ( 42 Page )                        |
|        |                      |                                |                    | 3.1 setting ex 1               | 5.1 cable diagram 1                |
|        |                      |                                | RS-232C            | ( 5 Page )                     | ( 40 Page )                        |
|        | GM4-CPUA             |                                |                    | 3.2 setting ex 2               | 5.2 cable diagram 2                |
| GM4    | GM4-CPUB<br>GM4-CPUC | G4L-CUEA(K4F-CUEA) *1)         | RS-422 ( 4 wire )  | <u>(7 Page)</u>                | <u>(41 Page)</u>                   |
|        |                      |                                |                    | 3.3 setting ex 3               | 5.3 cable diagram 3                |
|        |                      |                                | RS-485 ( 2 wire )  | <u>(9 Page)</u>                | <u>(42 Page)</u>                   |
|        |                      | CPU with a built in Cnet       | RS-232C            | 3.4 setting ex 4               | 5.4 cable diagram 4                |
|        |                      | CPU with a built in Chet       | K3-232C            | <u>(11 Page)</u>               | <u>(43 Page)</u>                   |
|        |                      |                                | RS-422 ( 4 wire )  | 3.5 setting ex 5               | 5.2 cable diagram 2                |
|        |                      | CPU with a built in Cnet       | N3-422 ( 4 Wile )  | <u>(13 Page)</u>               | <u>(41 Page)</u>                   |
|        | GM6-CPUA *2)         | ci o with a built in chet      | RS-485 ( 2 wire )  | 3.6 setting ex 6               | 5.3 cable diagram 3                |
| GM6    |                      |                                | 103 103 ( 2 Wile ) | <u>(15 Page)</u>               | <u>(42 Page)</u>                   |
| 0.010  | GM6-CPUB *3)         | G6L-CUEB(K3F-CU2A) *1)         | RS-232C            | 3.7 setting ex 7               | 5.1 cable diagram 1                |
|        | GM6-CPUC *2)         |                                | K3-232C            | <u>(17 Page)</u>               | <u>( 40 Page )</u>                 |
|        |                      | G6L-CUEC(K3F-CU4A) <b>*1</b> ) | RS-422 ( 4 wire )  | 3.8 setting ex 8               | 5.2 cable diagram 2                |
|        |                      |                                | 113-422 ( 4 WIIC ) | <u>(19 Page)</u>               | <u>(41 Page)</u>                   |
|        |                      |                                | RS-485 ( 2 wire )  | 3.9 setting ex 9               | 5.3 cable diagram 3                |
|        |                      |                                |                    | <u>(21 Page)</u>               | <u>(42 Page)</u>                   |

**\*1)** Name of module in brackets is name of old type.

\*2) GM6-CPU A/C type only has a built in RS-232C Cnet in CPU module.

\*3) GM6-CPU B type only has a built in RS-422 Cnet in CPU module.

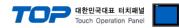

|        |                                                                                   |                               |                   |                                                 | <b>배한민국대표 터치패널</b><br>ouch Operation Panel     |
|--------|-----------------------------------------------------------------------------------|-------------------------------|-------------------|-------------------------------------------------|------------------------------------------------|
| Series | CPU                                                                               | Link I/F                      | Comm. Type        | System setting                                  | Cable                                          |
|        | G7M-D_20U *4)<br>G7M-D_30U *4)<br>G7M-D_40U *4)<br>G7M-D_60U *4)                  | CPU with a built in Cnet, Ch0 | RS-232C           | <u>3.10 setting ex 10</u><br>( 23 Page )        | 5.4 cable diagram 4<br>( 43 Page )             |
|        |                                                                                   | CPU with a built in Cnet, Ch1 | RS-485            | <u>3.11 setting ex 11</u><br>( 25 Page )        | 5.5 cable diagram 5<br>( 44 Page )             |
| GM7U   |                                                                                   | G7L-CUEB                      | RS-232C           | <u>3.12 setting ex 12</u><br>( 27 Page )        | 5.1 cable diagram 1<br>( 40 Page )             |
|        |                                                                                   |                               | RS-422 ( 4 wire ) | <u>3.13 setting ex 13</u><br>( 29 Page )        | 5.2 cable diagram 2<br>( 41 Page )             |
|        |                                                                                   | G7L-CUEC                      | RS-485 ( 2 wire ) | <u>3.14 setting ex 14</u><br>( <u>31 Page )</u> | 5.3 cable diagram 3<br>( 42 Page )             |
|        |                                                                                   |                               | RS-232C           | <u>3.15 setting ex 15</u><br>( <u>33 Page )</u> | 5.4 cable diagram 4<br>( 43 Page )             |
|        | G7M-D_10A *5)<br>G7M-D_20A *6)<br>G7M-D_30A *6)<br>G7M-D_40A *6)<br>G7M-D_60A *6) | CPU with a built in Cnet, Ch0 | RS-485            | <u>3.16 setting ex 16</u><br>( 35 Page )        | 5.5 cable diagram 5<br>( 44 Page )             |
| GM7    |                                                                                   | G7L-CUEB                      | RS-232C           | <u>3.12 setting ex 12</u><br>( 27 Page )        | 5.1 cable diagram 1<br>( 40 Page )             |
|        |                                                                                   | G7L-CUEC                      | RS-422 ( 4 wire ) | <u>3.13 setting ex 13</u><br>( 29 Page )        | 5.2 cable diagram 2<br>( 41 Page )             |
|        |                                                                                   |                               | G/L-CUEC          | RS-485 ( 2 wire )                               | <u>3.14 setting ex 14</u><br>( <u>31 Page)</u> |

\*4) If you don't use an extension communication module, use both CH0 and CH1. If you use an extension communication module (Dip switch of built-in Cnet is Off : It is set to use an extension communication module), can't use built-in RS-232C of Ch0 and can use built-in RS-485 Cnet of Ch1.

\*5) "G7M-D□10A" type can use only one built-in Cnet. If dip switch of built-in Cnet is On, It is built-in RS-232C channel. If dip switch of built-in Cnet is Off, It is built-in RS-422 channel. And it can't use an extension module.

\*6) "G7M D 20A ~ D 60A" CPU economical type can use only "built in Cnet Ch0(RS-232C) of PC connection loader port".

If you don't use an extension communication module(Dip switch of built-in Cnet is Off : It is set to use an extension communication module), can't use built-in Cnet.

#### Connection configuration

• 1 : 1(TOP 1 unit to External device 1 unit) connection – It is available with RS232C/422/485.

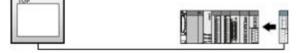

• 1 : N(TOP 1 unit to External device N unit) connection - It is available with RS422/485.

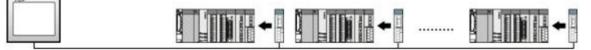

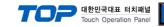

## 2. Selection of TOP, External device

Select a external device which is communicated to the TOP.

|                 |                      | HMI / PLC Uint                                  |                                 |  |  |
|-----------------|----------------------|-------------------------------------------------|---------------------------------|--|--|
| Series          | XTOP Series          | Vendor                                          | LS Industrial Systems           |  |  |
| Model           | XTOP15TX-SA/SD       | PLC Model                                       | GLOFA-GM(CPUC Type) Series CNET |  |  |
|                 |                      | PLC                                             |                                 |  |  |
|                 | Vendor               |                                                 | Model                           |  |  |
| M2I Corporatio  | on 🔺                 | GLOFA-GM Series CNET                            |                                 |  |  |
| MITSUBISHI B    | Electric Corporation | GLOFA-GM Series CPU Direct                      |                                 |  |  |
| OMRON Indus     | strial Automation    | GLOFA-GM Series FENET                           |                                 |  |  |
| LS Industrial : | Systems              | GLOFA-GM(CPUC Type) Series CN                   | ET                              |  |  |
| MODBUS Org      | anization            | MASTER-K(10S/30S/60S/100S) Se                   | ries Computer Link              |  |  |
| SIEMENS AG      |                      | MASTER-K(10S/30S/60S/100S) Se                   | ries LOADER                     |  |  |
| Rockwell Auto   | omation (AB)         | MASTER-K(10S1) Series Computer                  | r Link                          |  |  |
| GE Fanuc Aut    | tomation             | MASTER-K(10S1) Series LOADER                    |                                 |  |  |
| PANASONIC I     | Electric Works       | MASTER-K(200S/300S/1000S) Ser                   | ies FENET                       |  |  |
| YASKAWA EI      | ectric Corporation   | MASTER-K(500H/1000H) Series Computer Link       |                                 |  |  |
| YOKOGAWA        | Electric Corporation | MASTER-K(500H/1000H) Series LOADER              |                                 |  |  |
| Schneider Ele   | actric Industries    | MASTER-K(50H/200H) Series LOADER                |                                 |  |  |
| KDT Systems     |                      | MASTER-K(80S/120S/200S/300S/1000S) Series CNET  |                                 |  |  |
| RS Automatio    | n(SAMSUNG)           | MASTER-K(80S/120S/200S/300S/                    | 1000S) Series CPU Direct        |  |  |
| HITACHI IES     |                      | STARVERT Inverter Series LSBus                  |                                 |  |  |
| FATEK Autom     | nation Corporation   | XCODE RFID HF Reader Series IH-1306/1307        |                                 |  |  |
| DELTA Electro   | onics                | XGT Series(XGI/XGR), XGB Series                 | (XEC) CNET                      |  |  |
| KOYO Electro    | nic Industries       | XGT Series(XGI/XGR), XGB Series                 | (XEC) CPU Direct                |  |  |
| VIGOR Electri   | ic Corporation       | XGT Series(XGI/XGR), XGB Series                 | (XEC) FENET                     |  |  |
| Comfile Tech    | nology               | XGT Series(XGK), XGB Series(XBC/XBM) CNET       |                                 |  |  |
| Dongbu(DASA     | AROBOT)              | XGT Series(XGK), XGB Series(XBC/XBM) CPU Direct |                                 |  |  |
| ROBOSTAR        |                      | XGT Series(XGK), XGB Series(XBC/XBM) FENET      |                                 |  |  |
| Bosch Rexroth   | h AG                 | 25 June 1997 1997 1997 1997 1997 1997 1997 199  |                                 |  |  |
| LS MECAPIO      | N (Metronix)         |                                                 |                                 |  |  |
|                 |                      |                                                 |                                 |  |  |

| Setting         | g Items |                                                                                                    | Description                                        |      |
|-----------------|---------|----------------------------------------------------------------------------------------------------|----------------------------------------------------|------|
| TOP             | Series  | Select a TOP series which is com<br>Install an OS file v3.1 as diagram                                                                                                    | ct file you have made.                             |      |
|                 |         | Series                                                                                                    | OS Version                                         |      |
|                 |         | XTOP / HTOP                                                                                                    | V4.0                                               |      |
|                 | Name    | Select a TOP model which is cor                                                                                                    | nmunicated with external device.                   |      |
| External Device | Vendor  | Select vendor of the external de<br>Select " <u>LS INDUSTRIAL SYSTEMS</u>                                                                                                    | vice which is communicated with <u>CO., LTD</u> ". | TOP. |
|                 | PLC     | Select a model name of the external device which is communicated with TOP.<br>Select "GLOFA-GM(CPUC Type) Series CNET".<br>Check whether the external device you want to use is connectable or not<br>in "1. System configuration". |                                                    |      |

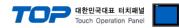

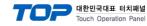

## 3. Example of system setting

Set Communication interface of TOP and external device as below.

## 3.1 Example 1

Set your system as below.

| Item                               |            | ТОР           | GLOFA-GM Series | Note     |
|------------------------------------|------------|---------------|-----------------|----------|
| Serial Signal Level (port/channel) |            | RS-232 (COM2) | RS-232          | User set |
| Station number (PLC                | C Address) | —             | 0               | User set |
| Serial Baud rate                   | [BPS]      | 3             | 38400           |          |
| Serial Data bit                    | [Bit]      |               | 8               | User set |
| Serial Stop bit                    | [Bit]      |               | 1               | User set |
| Serial Parity bit                  | [Bit]      | ٢             | NONE            | User set |
| Run Mode                           |            | priva         | ate mode        | User set |

## (1) XDesignerPlus Setting

Set [Project >Project property] of XDesignerPlus as below and download it to TOP machine.

| TOP05MQ-ED(-E)                                 | Set communication in                    |              |     | LINAT Cotting using | Device mana | acri |
|------------------------------------------------|-----------------------------------------|--------------|-----|---------------------|-------------|------|
| PLC Setting                                    | -Right Window : [HM]                    | setting > Ch |     | Communication Port  |             | geij |
|                                                | + COM 1                                 |              |     | + COM 2             |             |      |
| PLC1 : Glofa GM CPUC<br>COM1 (0)               | - Boud Rate :                           | 38400        | -   | - Boud Rate :       | 38400       | •    |
| Ethernet (0)                                   | - Data Bit :                            | 8            | •   | - Data Bit :        | 8           | 1.   |
| - FieldBus (0)                                 | - Stop Bit :                            | 1            |     | - Stop Bit :        | 1           |      |
|                                                | - Parity Bit :                          | None         | -   | - Parity Bit :      | None        | *    |
| ····· USB Device (0)                           |                                         |              |     | runty Dr.           |             |      |
| USB Device (0)<br>⊡- CF Card Setting<br>CFCard | <ul> <li>External device set</li> </ul> | qu           |     | - Signal Level :    | RS-232C     |      |
| CF Card Setting                                | ■ External device set                   | •            | CNE | - Signal Level :    | RS-232C     |      |
| ⊟ CF Card Setting                              |                                         | •            |     | - Signal Level :    | RS-232C     |      |
| ∃ CF Card Setting                              | ■ External device set                   | •            |     | - Signal Level :    | RS-232C     |      |
| CF Card Setting                                | ■ External device set                   | •            |     | - Signal Level :    | RS-232C     |      |
| CF Card Setting                                | External device set                     | Type) Series |     | - Signal Level :    | RS-232C     |      |

-WordxBlock : Input WordxBlock size of GLOFA-GM.

## 대한민국대표 터치패널

GM(9pin)

signal

RD

SD

¢C

pin

2

3

5

PC (9pin)

pin

2

3

5

signal

RD

SD

#### (2) External device setup - Link type

Run "Cnet Frame Editor" program of communication system setting tool of GLOFA-GM series for communication setting and set as below. If you want to change communication interface, modify refer to PLC manual. [GLOFA GM loader cable]

1. Connect to RS-232 port of CPU unit and PC with [GLOFA GM loader cable].

2. MODE Rotary switch of Cnet communication module set "3" (private communication mode) and reset power of PLC.

3. Run "Cnet Frame Editor".

7.

- ¢۲ 4. Run [Option > Select communication port] and select PC connection port and PLC"only" on Dialog Box and push "OK" button.
- 5. Run [Online > Connect] and connect to PC and external device.
- 6. Set communication setting at "Cnet Frame Editor".

| 🤹 프레임 편집기 (untitled.frm) 📃 🗖 🗙                                  |
|-----------------------------------------------------------------|
| 파일 온라인 옵션 모니터 도움말                                               |
| · RS232 side · RS422 side                                       |
| 기본 파라메터<br>국변 00 ▼ 통신방식 널 모뎀 ▼ 초기화 명령 ATZ                       |
| 통신속도 38400 ▼ 데이타 비트 8 ▼ 모니터등록 크기<br>패리티 None ▼ 정지 비트 1 ▼  16x20 |
| Select [Online > Write].                                        |

Set as below on Dialog Box and click write.

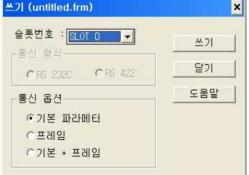

8. Select [Online > Online mode change]. Set as below on Dialog Box and click write.

| Item         | Setting ex        | contents            |
|--------------|-------------------|---------------------|
| Slot number  | SLOT 0            | Slot of Cnet module |
| Comm. option | Default parameter | Write contents      |

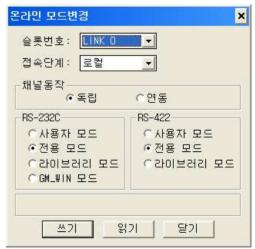

9. Select [Online > Change operation]. Set communication card setup slot and RS-232C and click "communication run" on Dialog Box.

| Item         | Setting ex     | contents            |
|--------------|----------------|---------------------|
| Slot number  | SLOT 0         | Slot of Cnet module |
| Comm. type   | RS-232C        |                     |
|              |                |                     |
| Item         | Setting ex     | contents            |
| Slot number  | SLOT 0         | Slot of Cnet module |
| CH operation | independence   |                     |
| RS-232C      | Privation mode |                     |

**XDesignerPlus Ver2.0 Communication Manual** 

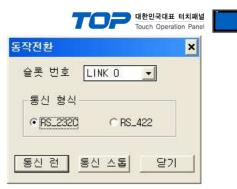

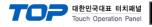

## 3.2 Example 2

#### Set your system as below.

| Item                   |               | ТОР                   | GLOFA-GM Series | Note     |
|------------------------|---------------|-----------------------|-----------------|----------|
| Serial Signal Level (p | oort/channel) | RS-422 (4 wire, COM2) | RS-422          | User set |
| Station number (PLC    | C Address)    | —                     | 0               | User set |
| Serial Baud rate       | [BPS]         | 38                    | 3400            | User set |
| Serial Data bit        | [Bit]         |                       | 8               | User set |
| Serial Stop bit        | [Bit]         |                       | 1               | User set |
| Serial Parity bit      | [Bit]         | N                     | ONE             | User set |
| Run Mode               |               | privat                | e mode          | User set |

## (1) XDesignerPlus Setting

Set [Project >Project property] of XDesignerPlus as below and download it to TOP machine.

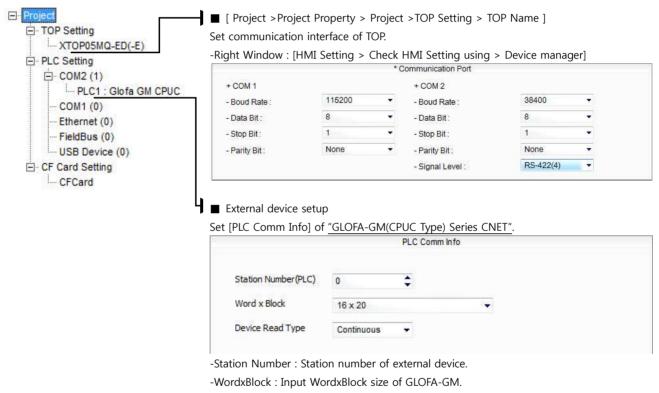

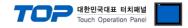

GM(9pin)

signal

RD

SD

¢۲

pin

2

3

5

PC (9pin)

pin

2

E

signal

RD

SD

ŝ

#### (2) External device setup - link type

Run "Cnet Frame Editor" program of communication system setting tool of GLOFA-GM series for communication setting and set as below. If you want to change communication interface, modify refer to PLC manual.
[GLOFA GM loader cable]

1. Connect to RS-232 port of CPU unit and PC with [GLOFA GM loader cable].

2. MODE Rotary switch of Cnet communication module set <u>"3"(private communication</u> mode) and reset power of PLC.

3. Run "Cnet Frame Editor".

7.

- 4. Run [Option > Select communication port] and select PC connection port and PLC"only" on Dialog Box and push "OK" button.
- 5. Run [Online > Connect] and connect to PC and external device.
- 6. Set communication setting at "Cnet Frame Editor".

| 😹 프레임 편집기 (untitled.frm) 📃 🗆 🗙                           |
|----------------------------------------------------------|
| 파일 온라인 옵션 모니터 도움말                                        |
| RS422 side · RS422 side                                  |
| -기본 파라메터<br>국번 00 ✔ 통신방식 RS 422 ✔ 초기화 명령 ATZ             |
| 통신속도 38400 ▼ 데이타 비트 8 ▼ 모니터등록 크기<br>패리티 None ▼ 정지 비트 1 ▼ |
| Select [Online > Write].                                 |

Set as below on Dialog Box and click write.

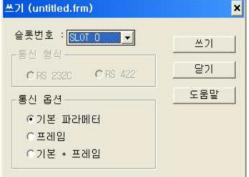

Select [Online > Online mode change].
 Set as below on Dialog Box and click write.

| Item         | Setting ex        | contents            |
|--------------|-------------------|---------------------|
| Slot number  | SLOT 0            | Slot of Cnet module |
| Comm. option | Default parameter | Write contents      |

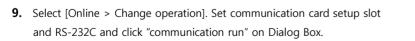

| Item         | Setting ex     | contents            |
|--------------|----------------|---------------------|
| Slot number  | SLOT 0         | Slot of Cnet module |
| CH operation | independence   |                     |
| RS-422       | Privation mode |                     |

**XDesignerPlus Ver2.0 Communication Manual** 

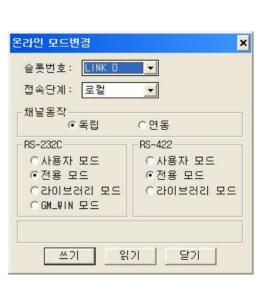

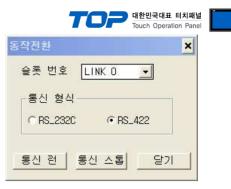

| Item        | Setting ex | contents            |
|-------------|------------|---------------------|
| Slot number | SLOT 0     | Slot of Cnet module |
| Comm. type  | RS_422     |                     |

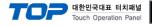

## 3.3 Example 3

#### Set your system as below.

| Item                   |               | ТОР                   | GLOFA-GM Series | Note     |
|------------------------|---------------|-----------------------|-----------------|----------|
| Serial Signal Level (p | oort/channel) | RS-485 (2 wire, COM2) | RS-485          | User set |
| Station number (PLC    | C Address)    | —                     | 0               | User set |
| Serial Baud rate       | [BPS]         | 38                    | 3400            | User set |
| Serial Data bit        | [Bit]         |                       | 8               | User set |
| Serial Stop bit        | [Bit]         |                       | 1               | User set |
| Serial Parity bit      | [Bit]         | Ν                     | NONE            |          |
| Run Mode               |               | privat                | te mode         | User set |

## (1) XDesignerPlus Setting

Set [Project >Project property] of XDesignerPlus as below and download it to TOP machine.

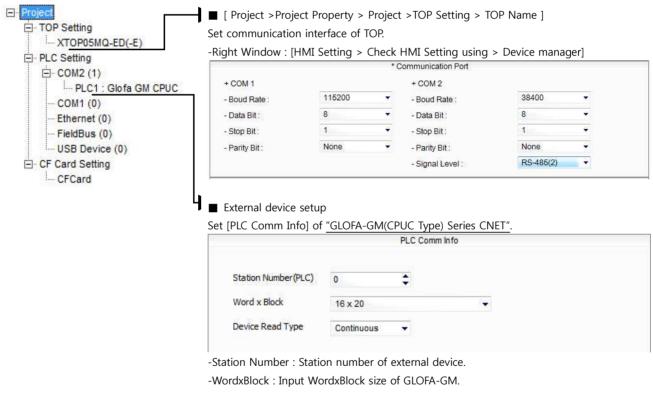

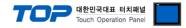

GM(9pin)

signal

RD

SD

¢۲

pin

2

3

5

PC (9pin)

pin

2

3

5

signal

RD

SD

¢۲

#### (2) External device setup - link type

Run "Cnet Frame Editor" program of communication system setting tool of GLOFA-GM series for communication setting and set as below. If you want to change communication interface, modify refer to PLC manual.
[GLOFA GM loader cable]

1. Connect to RS-232 port of CPU unit and PC with [GLOFA GM loader cable].

 MODE Rotary switch of Cnet communication module set <u>"3"(private communication</u> mode) and reset power of PLC.

3. Run "Cnet Frame Editor".

7.

- 4. Run [Option > Select communication port] and select PC connection port and PLC"only" on Dialog Box and push "OK" button.
- 5. Run [Online > Connect] and connect to PC and external device.
- 6. Set communication setting at "Cnet Frame Editor".

| 🧸 프레임 편집기 (untitled.frm)                        | - 🗆 🗙              |
|-------------------------------------------------|--------------------|
| 파일 온라인 옵션 모니터 도움말                               |                    |
| RS232 side · RS422                              | 2 side             |
| -기본 파라메터<br>국변 00 ✔ 통신방식 RS 485 ✔ 초기화           | 명령 ATZ             |
| 통신속도 38400 👤 데이타 비트 8 👤                         | -모니터등록 크기          |
| 페리티 None ▼ 정지비트 1 ▼<br>Select [Online > Write]. | ▲2] (untitled.frm) |
| Set as below on Dialog Box and click write.     | 스루버호 : [여러 이       |

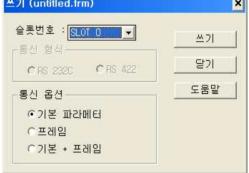

Select [Online > Online mode change].
 Set as below on Dialog Box and click write.

| Item         | Setting ex        | contents            |
|--------------|-------------------|---------------------|
| Slot number  | SLOT 0            | Slot of Cnet module |
| Comm. option | Default parameter | Write contents      |

| 슬롯번호: LINK D<br>접속단계: 로컬 |           |
|--------------------------|-----------|
| 채널동작<br>ⓒ독립              | C연동       |
| RS-232C                  | RS-422    |
| 이사용자 모드                  | 이사용자 모드   |
| ⊙전용 모드                   | ⊙전용 모드    |
| 이라이브러리 모드                | 이라이브러리 모드 |
| ⊂GM_WIN 모드               |           |

**9.** Select [Online > Change operation]. Set communication card setup slot and RS-422 and click "communication run" on Dialog Box.

| Item         | Setting ex     | contents            |
|--------------|----------------|---------------------|
| Slot number  | SLOT 0         | Slot of Cnet module |
| CH operation | independence   |                     |
| RS-422       | Privation mode |                     |

**XDesignerPlus Ver2.0 Communication Manual** 

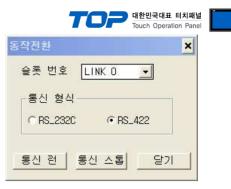

| Item        | Setting ex | contents            |
|-------------|------------|---------------------|
| Slot number | SLOT 0     | Slot of Cnet module |
| Comm. type  | RS_422     |                     |

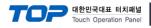

## 3.4 Example 4

#### Set your system as below.

| Item                   |               | ТОР           | GLOFA-GM Series | Note     |
|------------------------|---------------|---------------|-----------------|----------|
| Serial Signal Level (p | port/channel) | RS-232 (COM2) | RS-232          | User set |
| Station number (PLC    | C Address)    | —             | 0               | User set |
| Serial Baud rate       | [BPS]         | 38            | 8400            | User set |
| Serial Data bit        | [Bit]         |               | 8               | User set |
| Serial Stop bit        | [Bit]         |               | 1               | User set |
| Serial Parity bit      | [Bit]         | Ν             | ONE             | User set |
| Run Mode               |               | priva         | te mode         | User set |

## (1) XDesignerPlus Setting

Set [Project >Project property] of XDesignerPlus as below and download it to TOP machine.

| C Setting            | -Right Window : [HMI                              | Setting > Che       |                            |              | > Device mana      | ger]         |
|----------------------|---------------------------------------------------|---------------------|----------------------------|--------------|--------------------|--------------|
| COM2 (1)             |                                                   |                     | * Communic                 |              |                    |              |
| PLC1 : Glofa GM CPUC | + COM 1                                           |                     | + CON                      |              | 12<br>The entrance | - 6          |
| COM1 (0)             | - Boud Rate :                                     | 38400               | <ul> <li>Boud</li> </ul>   | Rate :       | 38400              | 1.5          |
| Ethernet (0)         | - Data Bit :                                      | 8                   | <ul> <li>Data</li> </ul>   | Bit :        | 8                  | s <b>≭</b> á |
| FieldBus (0)         | - Stop Bit :                                      | 1                   | <ul> <li>Stop</li> </ul>   | Bit :        | 1                  |              |
| USB Device (0)       | - Parity Bit :                                    | None                | <ul> <li>Parity</li> </ul> | / Bit :      | None               | •            |
| Card Setting         |                                                   |                     | - Signa                    | al Level :   | RS-232C            |              |
|                      | I ■ External device set<br>Set [PLC Comm Info] of | •                   | (CPUC Typ                  | e) Series CN | <u>NET"</u> .      |              |
|                      | •                                                 | •                   | I(CPUC Typ<br>PLC Con      |              | NET".              |              |
|                      | •                                                 | •                   |                            |              | <u>NET"</u> .      |              |
|                      | •                                                 | •                   |                            |              | J <u>ET"</u> .     |              |
| CFCard               | Set [PLC Comm Info]                               | of <u>"GLOFA-GN</u> |                            |              | <u>JET"</u> .      |              |

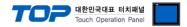

#### (2) External device setup - Built in Cnet type

Run GLOFA GM series Ladder Software "GM\_WIN" and set as below.

If you want to change communication interface, modify refer to PLC manual.

- 1. Connect to RS-232 port of CPU unit and PC with [GLOFA GM loader cable].
- 2. Run GM\_WIN program, and create new project about [GM6].
- 3. Double click [Parameter > Default parameter] on project dialog and set as below.

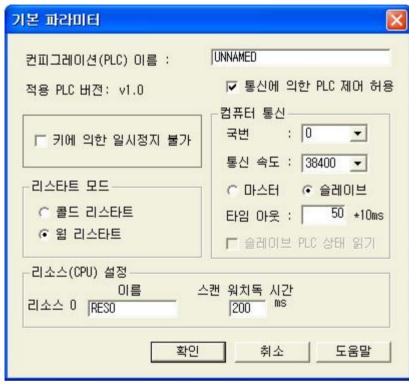

4. Run [Online > Connect] and connect to PC and external device.

5. Select [Write] menu and download communication setting to external device.

[GLOFA GM loader cable]

| PC ( 9p    | oin) | GN  | l(9pin)   |
|------------|------|-----|-----------|
| signal     | pin  | pin | signal    |
| RD         | 2    | 2   | RD        |
| SD         | 3    | 3   | SD        |
| <u>ر</u> م | Ę    | Ę   | <u>در</u> |

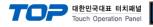

## 3.5 Example 5

#### Set your system as below.

| Item                   |               | ТОР                   | GLOFA-GM Series | Note     |
|------------------------|---------------|-----------------------|-----------------|----------|
| Serial Signal Level (p | oort/channel) | RS-422 (4 wire, COM2) | RS-422          | User set |
| Station number (PLC    | C Address)    | —                     | 0               | User set |
| Serial Baud rate       | [BPS]         | 38                    | 8400            | User set |
| Serial Data bit        | [Bit]         |                       | 8               | User set |
| Serial Stop bit        | [Bit]         |                       | 1               | User set |
| Serial Parity bit      | [Bit]         | Ν                     | ONE             | User set |
| Run Mode               |               | privat                | te mode         | User set |

## (1) XDesignerPlus Setting

Set [Project >Project property] of XDesignerPlus as below and download it to TOP machine.

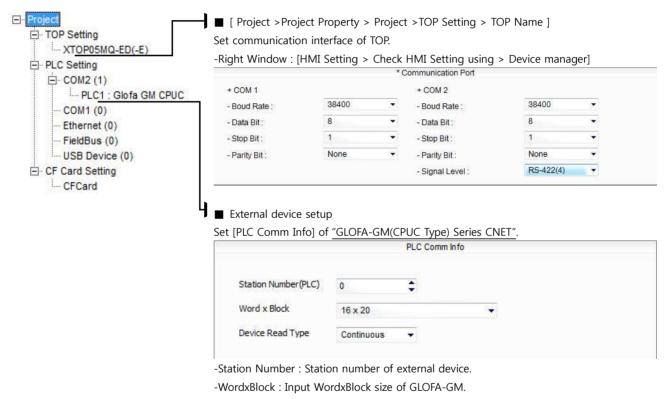

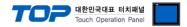

#### (2) External device setup - Built in Cnet type

Run GLOFA GM series Ladder Software "GM\_WIN" and set as below.

If you want to change communication interface, modify refer to PLC manual.

- 1. Connect to RS-232 port of CPU unit and PC with [GLOFA GM loader cable].
- 2. Run GM\_WIN program, and create new project about [GM6].
- 3. Double click [Parameter > Default parameter] on project dialog and set as below.

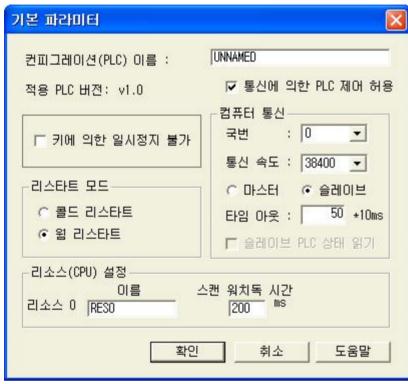

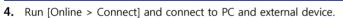

5. Select [Write] menu and download communication setting to external device.

[GLOFA GM loader cable]

| PC ( 9p    | oin) | GN  | l(9pin)   |
|------------|------|-----|-----------|
| signal     | pin  | pin | signal    |
| RD         | 2    | 2   | RD        |
| SD         | 3    | 3   | SD        |
| <u>ر</u> م | Ę    | Ę   | <u>در</u> |

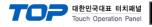

## 3.6 Example 6

#### Set your system as below.

| Item                                                   |       | ТОР                   | GLOFA-GM Series | Note     |
|--------------------------------------------------------|-------|-----------------------|-----------------|----------|
| Serial Signal Level (port/channel)                     |       | RS-485 (2 wire, COM2) | RS-485          | User set |
| Station number (PLC Address)<br>Serial Baud rate [BPS] |       | —                     | 0               | User set |
|                                                        |       | 38400                 |                 | User set |
| Serial Data bit                                        | [Bit] | 8                     |                 | User set |
| Serial Stop bit                                        | [Bit] |                       |                 | User set |
| Serial Parity bit [Bit]                                |       | NONE                  |                 | User set |
| Run Mode                                               |       | private mode          |                 | User set |

## (1) XDesignerPlus Setting

Set [Project >Project property] of XDesignerPlus as below and download it to TOP machine.

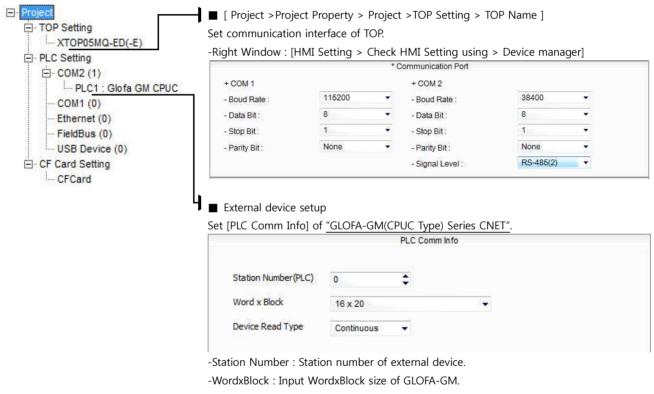

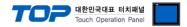

#### (2) External device setup - Built in Cnet type

Run GLOFA GM series Ladder Software "GM\_WIN" and set as below.

If you want to change communication interface, modify refer to PLC manual.

- 1. Connect to RS-232 port of CPU unit and PC with [GLOFA GM loader cable].
- 2. Run GM\_WIN program, and create new project about [GM6].
- 3. Double click [Parameter > Default parameter] on project dialog and set as below.

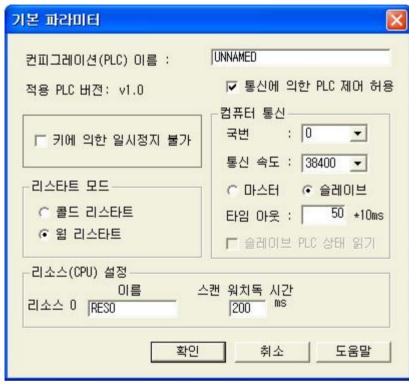

4. Run [Online > Connect] and connect to PC and external device.

5. Select [Write] menu and download communication setting to external device.

[GLOFA GM loader cable]

| PC ( 9p    | oin) | GN  | l(9pin)   |
|------------|------|-----|-----------|
| signal     | pin  | pin | signal    |
| RD         | 2    | 2   | RD        |
| SD         | 3    | 3   | SD        |
| <u>ر</u> م | Ę    | Ę   | <u>در</u> |

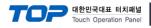

## 3.7 Example 7

#### Set your system as below.

| Item                               |       | ТОР           | GLOFA-GM Series | Note     |
|------------------------------------|-------|---------------|-----------------|----------|
| Serial Signal Level (port/channel) |       | RS-232 (COM2) | RS-232          | User set |
| Station number (PLC Address)       |       | —             | 0               | User set |
| Serial Baud rate                   | [BPS] | 38            | 8400            | User set |
| Serial Data bit [Bit]              |       | 8             |                 | User set |
| Serial Stop bit                    | [Bit] | 1             |                 | User set |
| Serial Parity bit                  | [Bit] | Ν             | ONE             | User set |
| Run Mode                           |       | priva         | te mode         | User set |

## (1) XDesignerPlus Setting

Set [Project >Project property] of XDesignerPlus as below and download it to TOP machine.

| C Setting                                                                                                    | -Right Window : [HMI Setting > Check HMI Setting using > Device manager]<br>*Communication Port |                     |               |                                  |                |     |
|----------------------------------------------------------------------------------------------------|-------------------------------------------------------------------------------------------------|---------------------|---------------|----------------------------------|----------------|-----|
| COM2 (1)                                                                                                    |                                                                                                 |                     | 107217324299  |                                  |                |     |
| PLC1 : Glofa GM CPUC                                                                                           | + COM 1                                                                                         | 38400               |               | COM 2                            | 38400          | -   |
| COM1 (0)                                                                                                    | - Boud Rate :                                                                                   | 8                   |               | Boud Rate :                      | 8              | 6.0 |
| Ethernet (0)                                                                                                   | - Data Bit :                                                                                    |                     |               | Data Bit :                       | 8              |     |
| FieldBus (0)                                                                                                   | - Stop Bit :                                                                                    | 1                   |               | Stop Bit :                       |                |     |
| USB Device (0)                                                                                                 | - Parity Bit :                                                                                  | None                |               | Parity Bit :                     | None           | -   |
|                                                                                                    |                                                                                                 |                     |               |                                  |                |     |
|                                                                                                    | ■ External device set<br>Set IPLC Comm Infol                                                    | •                   |               | Signal Level :<br>Type) Series ( | RS-232C        |     |
| Card Setting<br>CFCard                                                                                         | ■ External device set<br>Set [PLC Comm Info]                                                    | •                   | 1(CPUC        |                                  |                |     |
| State of the second second second second second second second second second second second second second second |                                                                                                 | of <u>"GLOFA-GN</u> | 1(CPUC        | Type) Series (                   |                |     |
|                                                                                                    | Set [PLC Comm Info] Station Number(PLC)                                                         | of <u>"GLOFA-GN</u> | 1(CPUC<br>PLC | Type) Series (                   |                |     |
|                                                                                                    | Set [PLC Comm Info]                                                                             | of <u>"GLOFA-GN</u> | 1(CPUC<br>PLC | Type) Series (<br>Comm Info      |                |     |
| State of the second second second second second second second second second second second second second second | Set [PLC Comm Info] Station Number(PLC)                                                         | of <u>"GLOFA-GN</u> | 1(CPUC<br>PLC | Type) Series (<br>Comm Info      | <u>INET"</u> . |     |

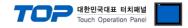

GM(9pin)

signal

RD

SD

¢۲

pin

2

3

5

PC (9pin)

pin

2

E

signal

RD

SD

ŝ

#### (2) External device setup - link type

Run "Cnet Frame Editor" program of communication system setting tool of GLOFA-GM series for communication setting and set as below. If you want to change communication interface, modify refer to PLC manual.
[GLOFA GM loader cable]

1. Connect to RS-232 port of CPU unit and PC with [GLOFA GM loader cable].

 MODE Rotary switch of Cnet communication module set <u>"1"(private communication</u> mode) and reset power of PLC.

- 3. Run "Cnet Frame Editor".
- 4. Run [Option > Select communication port] and select PC connection port and PLC"only" on Dialog Box and push "OK" button.
- 5. Run [Online > Connect] and connect to PC and external device.
- 6. Set communication setting at "Cnet Frame Editor".

| 😹 프레임 편집기 (untitled.frm) 📃 🗖 🗙                                  |
|-----------------------------------------------------------------|
| 파일 온라인 옵션 모니터 도움말                                               |
| 통신채널<br>• RS232 side                                            |
| - 기본 파라메터<br>국번 00 ✔ 통신방식 널 모뎀 ✔ 초기화 명령 ATZ                     |
| 통신속도 38400 ▼ 데이타 비트 8 ▼ 모니터등록 크기<br>패리티 None ▼ 정지 비트 1 ▼  16x20 |
| Select [Online > Write]. 쓰기 (untitled.frm)                      |

Set as below on Dialog Box and click write.

7.

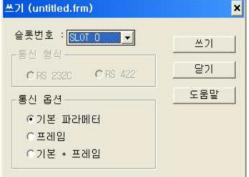

Select [Online > Online mode change].
 Set as below on Dialog Box and click write.

| Item         | Setting ex        | contents            |
|--------------|-------------------|---------------------|
| Slot number  | SLOT 0            | Slot of Cnet module |
| Comm. option | Default parameter | Write contents      |

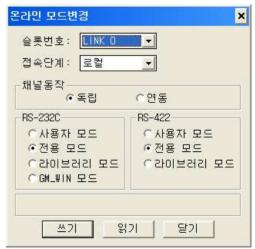

**9.** Select [Online > Change operation]. Set communication card setup slot and RS-232C and click "communication run" on Dialog Box.

| Item         | Setting ex     | contents            |
|--------------|----------------|---------------------|
| Slot number  | SLOT 0         | Slot of Cnet module |
| Comm. type   | RS-232C        |                     |
|              |                |                     |
| Item         | Setting ex     | contents            |
| Slot number  | SLOT 0         | Slot of Cnet module |
| CH operation | independence   |                     |
| RS-232C      | Privation mode |                     |

**XDesignerPlus Ver2.0 Communication Manual** 

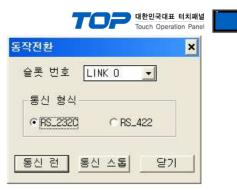

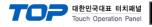

## 3.8 Example 8

#### Set your system as below.

| Item                                                                                               |       | ТОР                   | GLOFA-GM Series | Note     |
|----------------------------------------------------------------------------------------------------|-------|-----------------------|-----------------|----------|
| Serial Signal Level (port/channel)Station number (PLC Address)Serial Baud rateSerial Data bit[Bit] |       | RS-422 (4 wire, COM2) | RS-422          | User set |
|                                                                                                    |       | —                     | 0               | User set |
|                                                                                                    |       | 38400<br>8            |                 | User set |
|                                                                                                    |       |                       |                 | User set |
| Serial Stop bit                                                                                    | [Bit] | 1                     |                 | User set |
| Serial Parity bit [Bit]                                                                            |       | NONE                  |                 | User set |
| Run Mode                                                                                           |       | private mode          |                 | User set |

## (1) XDesignerPlus Setting

Set [Project >Project property] of XDesignerPlus as below and download it to TOP machine.

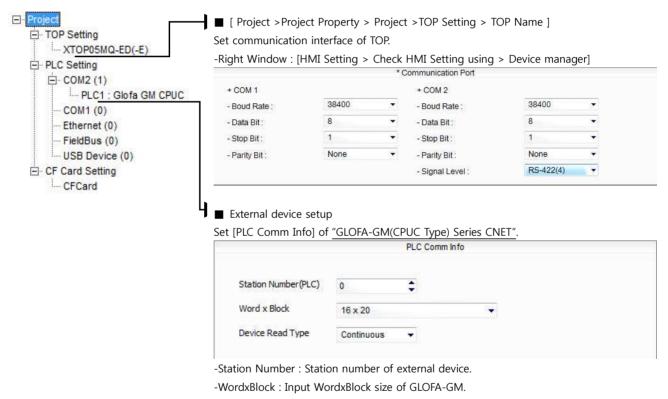

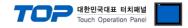

GM(9pin)

signal

RD

SD

¢۲

pin

2

3

5

PC (9pin)

pin

2

E

signal

RD

SD

ŝ

#### (2) External device setup - link type

Run "Cnet Frame Editor" program of communication system setting tool of GLOFA-GM series for communication setting and set as below. If you want to change communication interface, modify refer to PLC manual.
[GLOFA GM loader cable]

1. Connect to RS-232 port of CPU unit and PC with [GLOFA GM loader cable].

 MODE Rotary switch of Cnet communication module set <u>"1"(private communication</u> mode) and reset power of PLC.

3. Run "Cnet Frame Editor".

7.

- 4. Run [Option > Select communication port] and select PC connection port and PLC"only" on Dialog Box and push "OK" button.
- 5. Run [Online > Connect] and connect to PC and external device.
- 6. Set communication setting at "Cnet Frame Editor".

| 😹 프레임 편집기 (untitled.frm) 📃 🗖 🗙                                |
|---------------------------------------------------------------|
| 파일 온라인 옵션 모니터 도움말                                             |
| RS232 side RS422 side                                         |
| 기본 파라메터<br>국번 00 ▼ 통신방식 RS 422 ▼ 초기화 명령 ATZ                   |
| 통신속도 38400 ▼ 데이타비트 8 ▼ 모니터등록 크기<br>패리티 None ▼ 정지비트 1 ▼  16x20 |
| Select [Online > Write].                                      |

Set as below on Dialog Box and click write.

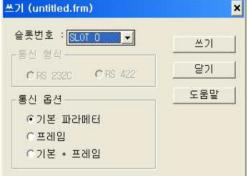

Select [Online > Online mode change].
 Set as below on Dialog Box and click write.

| Item         | Setting ex        | contents            |
|--------------|-------------------|---------------------|
| Slot number  | SLOT 0            | Slot of Cnet module |
| Comm. option | Default parameter | Write contents      |

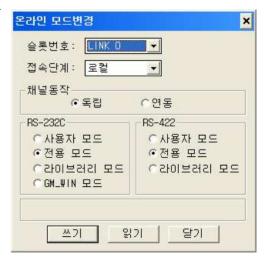

**9.** Select [Online > Change operation]. Set communication card setup slot and RS-422 and click "communication run" on Dialog Box.

| Item         | Setting ex     | contents            |
|--------------|----------------|---------------------|
| Slot number  | SLOT 0         | Slot of Cnet module |
| CH operation | independence   |                     |
| RS-422       | Privation mode |                     |

**XDesignerPlus Ver2.0 Communication Manual** 

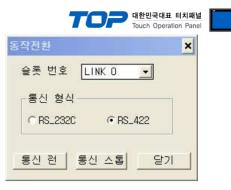

| Item        | Setting ex | contents            |
|-------------|------------|---------------------|
| Slot number | SLOT 0     | Slot of Cnet module |
| Comm. type  | RS_422     |                     |

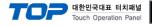

## 3.9 Example 9

#### Set your system as below.

| Item                   |               | ТОР                   | GLOFA-GM Series | Note     |
|------------------------|---------------|-----------------------|-----------------|----------|
| Serial Signal Level (p | oort/channel) | RS-485 (2 wire, COM2) | RS-485          | User set |
| Station number (PLC    | C Address)    | —                     | 0               | User set |
| Serial Baud rate       | [BPS]         | 38                    | 38400           |          |
| Serial Data bit        | [Bit]         |                       | 8               | User set |
| Serial Stop bit        | [Bit]         |                       | 1               | User set |
| Serial Parity bit      | [Bit]         | Ν                     | ONE             | User set |
| Run Mode               |               | privat                | te mode         | User set |

## (1) XDesignerPlus Setting

Set [Project >Project property] of XDesignerPlus as below and download it to TOP machine.

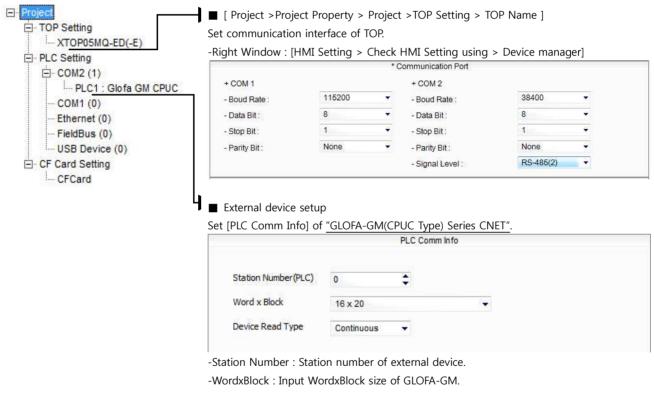

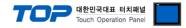

#### (2) External device setup - link type

Run "Cnet Frame Editor" program of communication system setting tool of GLOFA-GM series for communication setting and set as below. If you want to change communication interface, modify refer to PLC manual.
[GLOFA GM loader cable]

1. Connect to RS-232 port of CPU unit and PC with [GLOFA GM loader cable].

 MODE Rotary switch of Cnet communication module set <u>"1"(private communication</u> mode) and reset power of PLC.

3. Run "Cnet Frame Editor".

7.

- 4. Run [Option > Select communication port] and select PC connection port and PLC"only" on Dialog Box and push "OK" button.
- 5. Run [Online > Connect] and connect to PC and external device.
- 6. Set communication setting at "Cnet Frame Editor".

| 🧱 프레임 편집기 (untitled.frm)                    | - 🗆 🗙             |
|---------------------------------------------|-------------------|
| 파일 온라인 옵션 모니터 도움말                           |                   |
| ·통신채널<br>· RS232 side · RS422 side          |                   |
| -기본 파라메터<br>국변 00 ▼ 통신방식 RS 485 ▼ 초기화 명령    | ATZ               |
| 통신속도 38400 ▼ 데이타 비트 8 ▼                     | -모니터등록 크기         |
| 패리티 None 🚽 정지 비트 1 👤                        |                   |
| Select [Online > Write].                    | 쓰기 (untitled.frm) |
| Set as below on Dialog Box and click write. | 슬롯번호 : SINGR      |

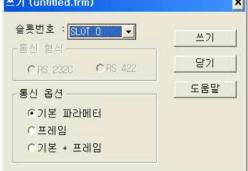

Select [Online > Online mode change].
 Set as below on Dialog Box and click write.

| Item         | Setting ex        | contents            |
|--------------|-------------------|---------------------|
| Slot number  | SLOT 0            | Slot of Cnet module |
| Comm. option | Default parameter | Write contents      |

| • 독립       | C 연동     |
|------------|----------|
| RS-232C    | RS-422   |
| 이사용자 모드    | 이사용자 모드  |
| ⊙전용 모드     | ⊙전용 모드   |
| 이라이브러리 모드  | 이라이브러리 5 |
| CGM_WIN 모드 |          |

온라인 모드변경

**9.** Select [Online > Change operation]. Set communication card setup slot and RS-232C and click "communication run" on Dialog Box.

| Item         | Setting ex     | contents            |
|--------------|----------------|---------------------|
| Slot number  | SLOT 0         | Slot of Cnet module |
| CH operation | independence   |                     |
| RS-422       | Privation mode |                     |

**XDesignerPlus Ver2.0 Communication Manual** 

×

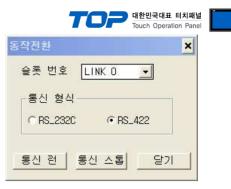

| Item        | Setting ex | contents            |
|-------------|------------|---------------------|
| Slot number | SLOT 0     | Slot of Cnet module |
| Comm. type  | RS_422     |                     |

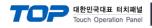

## 3.10 Example 10

#### Set your system as below.

| Item                   |               | ТОР           | GLOFA-GM Series | Note     |
|------------------------|---------------|---------------|-----------------|----------|
| Serial Signal Level (p | port/channel) | RS-232 (COM2) | RS-232          | User set |
| Station number (PLC    | C Address)    | —             | 0               | User set |
| Serial Baud rate       | [BPS]         | 38            | 38400           |          |
| Serial Data bit        | [Bit]         |               | 8               | User set |
| Serial Stop bit        | [Bit]         |               | 1               | User set |
| Serial Parity bit      | [Bit]         | Ν             | ONE             | User set |
| Run Mode               |               | priva         | te mode         | User set |

## (1) XDesignerPlus Setting

Set [Project >Project property] of XDesignerPlus as below and download it to TOP machine.

| LC Setting               | -Right Window : [HMI                          | Setting > C        |    |                                     | > Device mana            | ger]   |
|--------------------------|-----------------------------------------------|--------------------|----|-------------------------------------|--------------------------|--------|
| - COM2 (1)               |                                               |                    | *( | Communication Port                  |                          |        |
| PLC1 : Glofa GM CPUC     | + COM 1                                       |                    |    | + COM 2                             |                          |        |
| COM1 (0)                 | - Boud Rate :                                 | 38400              |    | - Boud Rate :                       | 38400                    |        |
| Ethernet (0)             | - Data Bit :                                  | 8                  |    | - Data Bit :                        | 8                        |        |
| ···· FieldBus (0)        | - Stop Bit :                                  | 1                  |    | - Stop Bit :                        | 1                        |        |
| USB Device (0)           | - Parity Bit ;                                | None               | •  | - Parity Bit :                      | None                     |        |
|                          |                                               |                    |    |                                     | The second second second | 100.53 |
|                          | ■ External device set<br>Set IPLC Comm Infold | •                  |    | - Signal Level :                    | RS-232C                  |        |
|                          | ■ External device set<br>Set [PLC Comm Info]  | •                  |    | PUC Type) Series Cl                 |                          |        |
|                          | •                                             | •                  |    |                                     |                          |        |
|                          | •                                             | •                  |    | PUC Type) Series Cl                 |                          |        |
| F Card Setting<br>CFCard | Set [PLC Comm Info]                           | of <u>"GLOFA-G</u> |    | PUC Type) Series C<br>PLC Comm Info |                          |        |

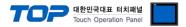

## (2) External device setup - Built in Cnet Type

OFF

Run Ladder Software "GM\_WIN" of GLOFA-GM series for communication setting and set as below.

If you want to change communication interface, modify refer to PLC manual.

#### 1. Connect to RS-232 port of CPU unit and PC with [GLOFA GM loader cable].

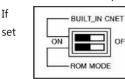

you use built in Cnet(RS-232C), "BUILT IN CNET" DIP switch to "ON'.

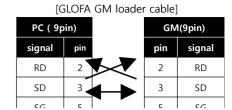

2.

Run GM\_WIN and create new project about [GM7U].

3. Double click [Parameter > Default parameter] on project dialog and select CH0 and set as below.

| 통신 채널 0 🛛 🛛 🔀                                       |
|-----------------------------------------------------|
| 통신 방식<br>자국번 :                                      |
| 프로토콜 및 전송 모드<br>마스터설정시 타임아웃 : 500 ms                |
| 전용<br>C 마스터 IT 슬레이브 상태읽기 등록목록<br>C 실레이브<br>C LG 인버터 |
| Modbus                                              |
| 사용자 정의                                              |
| 이 마스터 등록목록 등록목록                                     |
| 닫기                                                  |

4. Run [Online > Connect] and connect to PC and external device.

5. Select [Write] menu and download communication setting to external device.

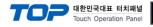

## 3.11 Example 11

#### Set your system as below.

| Item                   |               | ТОР                   | GLOFA-GM Series | Note     |
|------------------------|---------------|-----------------------|-----------------|----------|
| Serial Signal Level (p | oort/channel) | RS-485 (2 wire, COM2) | RS-485          | User set |
| Station number (PLC    | C Address)    | —                     | 0               | User set |
| Serial Baud rate       | [BPS]         | 38                    | 38400           |          |
| Serial Data bit        | [Bit]         |                       | 8               | User set |
| Serial Stop bit        | [Bit]         |                       | 1               | User set |
| Serial Parity bit      | [Bit]         | Ν                     | ONE             | User set |
| Run Mode               |               | privat                | te mode         | User set |

## (1) XDesignerPlus Setting

Set [Project >Project property] of XDesignerPlus as below and download it to TOP machine.

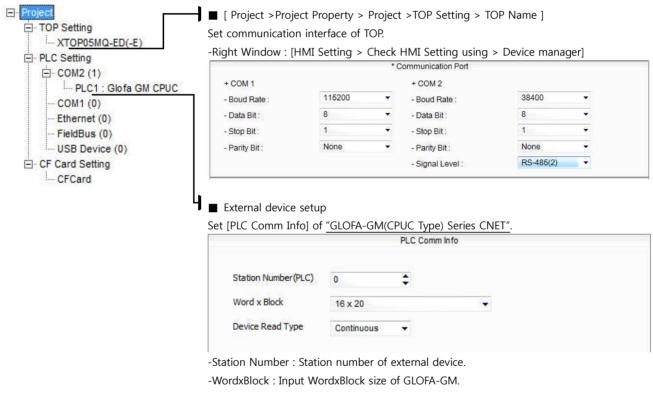

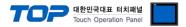

## (2) External device setup - Built in Cnet Type

OFF

Run Ladder Software "GM\_WIN" of GLOFA-GM series for communication setting and set as below.

If you want to change communication interface, modify refer to PLC manual.

## 1. Connect to RS-232 port of CPU unit and PC with [GLOFA GM loader cable].

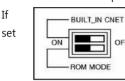

2.

you use built in Cnet(RS-232C), "BUILT IN CNET" DIP switch to "ON'.

[GLOFA GM loader cable] PC (9pin) GM(9pin) signal pin signal pin RD 2 2 RD

3

с

SD

ŝ

SD

sc

3

Run GM\_WIN and create new project about [GM7U].

3. Double click [Parameter > Default parameter] on project dialog and select CH1 and set as below.

| 통신 채널 1                                                              |                                                                                  |
|----------------------------------------------------------------------|----------------------------------------------------------------------------------|
| 통신 방식<br>자국번 : 0<br>통신 속도 : 38400<br>패리티 비트 : 없음<br>통신 채널<br>ⓒ RS485 | <ul> <li>■ 데이터 비트: 8 ■</li> <li>■ 정지 비트: 1 ■</li> <li>초기화 명령:<br/>ATZ</li> </ul> |
| - 프로토콜 및 전송 모드                                                       | 마스터설정시 타임아웃 : 500 ms                                                             |
| 전용<br>이 마스터<br>이 슬레이브<br>이 LG 인버터                                    | ┏ 슬레미브 상태읽기 _ 등록목록 _                                                             |
| Modbus<br>이 마스터<br>이 슬레이브<br>사용자 정의                                  | 전송 모드 : 🛛 💌                                                                      |
| 이 마스터<br>이 슬레이브<br>이 무수순 통신                                          | 등록목록                                                                             |
|                                                                      | 닫기                                                                               |

4. Run [Online > Connect] and connect to PC and external device.

5. Select [Write] menu and download communication setting to external device.

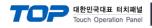

## 3.12 Example 12

#### Set your system as below.

| Item                               |       | ТОР           | GLOFA-GM Series | Note     |  |
|------------------------------------|-------|---------------|-----------------|----------|--|
| Serial Signal Level (port/channel) |       | RS-232 (COM2) | RS-232          | User set |  |
| Station number (PLC Address)       |       | — 0           |                 | User set |  |
| Serial Baud rate                   | [BPS] | 3             | User set        |          |  |
| Serial Data bit                    | [Bit] |               | User set        |          |  |
| Serial Stop bit                    | [Bit] |               | User set        |          |  |
| Serial Parity bit                  | [Bit] | Ν             | User set        |          |  |
| Run Mode                           |       | priva         | User set        |          |  |

## (1) XDesignerPlus Setting

Set [Project >Project property] of XDesignerPlus as below and download it to TOP machine.

| C Setting              | -Right Window : [HMI Setting > Check HMI Setting using > Device manager] |                     |      |                                        |                   |   |
|------------------------|--------------------------------------------------------------------------|---------------------|------|----------------------------------------|-------------------|---|
| - COM2 (1)             |                                                                          |                     | * C  | communication Port                     |                   |   |
| PLC1 : Glofa GM CPUC   | + COM 1                                                                  |                     | -    | + COM 2                                | 12<br>1750 montos | - |
| - COM1 (0)             | - Boud Rate :                                                            | 38400               |      | - Boud Rate :                          | 38400             |   |
| - Ethernet (0)         | - Data Bit :                                                             | 8                   |      | - Data Bit :                           | 8                 | 1 |
| ···FieldBus (0)        | - Stop Bit :                                                             | 1                   | •    | - Stop Bit :                           | 1                 |   |
| - USB Device (0)       | - Parity Bit :                                                           | None                | •    | - Parity Bit :                         | None              |   |
|                        |                                                                          |                     |      |                                        | RS-232C           |   |
|                        | I ■ External device set<br>Set [PLC Comm Info] 0                         | •                   | M(CP | - Signal Level :<br>UC Type) Series CI |                   |   |
|                        | •                                                                        | •                   |      |                                        |                   |   |
| Card Setting<br>CFCard | •                                                                        | •                   |      | UC Type) Series Cl                     |                   |   |
|                        | •                                                                        | •                   |      | UC Type) Series Cl                     |                   |   |
|                        | Set [PLC Comm Info]                                                      | of <u>"GLOFA-GI</u> |      | UC Type) Series CI<br>PLC Comm Info    |                   |   |

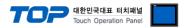

#### (2) External device setup - Built in Cnet Type

OFF

Run Ladder Software "GM\_WIN" of GLOFA-GM series for communication setting and set as below.

If you want to change communication interface, modify refer to PLC manual.

#### 1. Connect to RS-232 port of CPU unit and PC with [GLOFA GM loader cable].

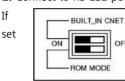

2.

you use built in Cnet(RS-232C), "BUILT IN CNET" DIP switch to "ON'.

Run GM\_WIN and create new project about [GM7U].

3. Double click [Parameter > Default parameter] on project dialog and set as below. (In case of GM7U series, select [CH 0] at "communication parameter" dialog box.)

| 통신파라미터 🛛 🛛 🔀                                                                                                    |
|----------------------------------------------------------------------------------------------------|
| 통신 방식<br>자국번 :<br>통신 속도 : 38400 ▼ 데이터 비트 : 8 ▼<br>패리티 비트 : 없음 ▼ 정지 비트 : 1 ▼<br>통신 채널<br>ⓒ RS232C 널모뎀 또는 RS422/485<br>ⓒ RS232C 전용모뎀 초기화 명령 :<br>ⓒ RS232C 다이얼업 모뎀 ATZ |
| 프로토콜 및 전송 모드<br>마스터설정시 타임아웃 : 500 ms                                                                                                    |
| 전용                                                                                                    |
| Modbus<br>이 마스터 전송 모드 : [ASC1]<br>이 슬레이브                                                                                                    |
| 사용자 정의<br>이 마스터 등록목록 등록목록 등록목록 등 등록목록 등 등록목록 등 등록목록 등 등록목록 등 등록목록 등 등록목록 등 등록목록 등 등록목록 등 등록목록 등 등 등록목록 등 등 등 등                                                      |
| FIELDBUS<br>이 마스터 등록목록 이 슬레이브                                                                                                    |
| 닫기                                                                                                    |

[GLOFA GM loader cable]

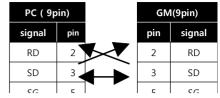

4. Run [Online > Connect] and connect to PC and external device.

5. Select [Write] menu and download communication setting to external device.

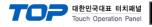

## 3.13 Example 13

#### Set your system as below.

| Item                               |            | ТОР                   | GLOFA-GM Series | Note     |
|------------------------------------|------------|-----------------------|-----------------|----------|
| Serial Signal Level (port/channel) |            | RS-422 (4 wire, COM2) | RS-422          | User set |
| Station number (PLC                | C Address) | —                     | 0               | User set |
| Serial Baud rate                   | [BPS]      | 38                    | 8400            | User set |
| Serial Data bit                    | [Bit]      | 8                     |                 | User set |
| Serial Stop bit                    | [Bit]      | 1                     |                 | User set |
| Serial Parity bit                  | [Bit]      | NONE                  |                 | User set |
| Run Mode                           |            | privat                | te mode         | User set |

## (1) XDesignerPlus Setting

Set [Project >Project property] of XDesignerPlus as below and download it to TOP machine.

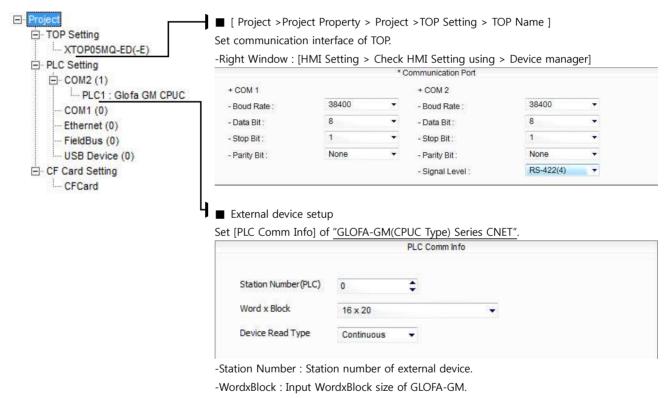

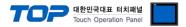

OFF

Run Ladder Software "GM\_WIN" of GLOFA-GM series for communication setting and set as below.

If you want to change communication interface, modify refer to PLC manual.

#### 1. Connect to RS-232 port of CPU unit and PC with [GLOFA GM loader cable].

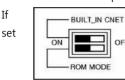

2.

you use built in Cnet(RS-232C), "BUILT IN CNET" DIP switch to "ON'.

Run GM\_WIN and create new project about [GM7U].

3. Double click [Parameter > Default parameter] on project dialog and set as below.

| 통신파라미터                                      |                 |
|---------------------------------------------|-----------------|
| ┌통신 방식                                      |                 |
| 자국번 : 0                                     |                 |
|                                             | 이터 비트 : 8 💌     |
|                                             | 지 비트 : 1 🔹      |
| ·····································       |                 |
| ☞ RS232C 널모뎀 또는 RS422/485                   |                 |
|                                             | 초기화 명령 :        |
| ○ RS2320 다이얼업 모뎀                            | TZ              |
|                                             |                 |
| 프로토콜 및 전송 모드                                |                 |
|                                             | 바임아웃 : 500 ms   |
| 전용                                          |                 |
| C 마스터 F 슐레이브                                | . 상태읽기 _ 등록목록 _ |
| ④ 슬레이브<br>Modbus                            |                 |
|                                             |                 |
| C 슬레이브 전송 모드 1                              | ASCII           |
| 사용자 정의                                      |                 |
| 이 마스터                                       | 등록목록            |
| ○ 슬레이브                                      |                 |
| FIELDBUS                                    |                 |
| 이 마스터 이 이 이 이 이 이 이 이 이 이 이 이 이 이 이 이 이 이 이 | 등록목록            |
| ○ 슬레이브                                      |                 |
|                                             | 달기              |
|                                             |                 |

4. Run [Online > Connect] and connect to PC and external device.

5. Select [Write] menu and download communication setting to external device.

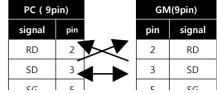

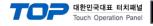

## 3.14 Example 14

#### Set your system as below.

| Item                               |            | ТОР                   | GLOFA-GM Series | Note     |
|------------------------------------|------------|-----------------------|-----------------|----------|
| Serial Signal Level (port/channel) |            | RS-485 (2 wire, COM2) | RS-485          | User set |
| Station number (PLC                | C Address) | —                     | 0               | User set |
| Serial Baud rate                   | [BPS]      | 38                    | 8400            | User set |
| Serial Data bit                    | [Bit]      | 8                     |                 | User set |
| Serial Stop bit                    | [Bit]      | 1                     |                 | User set |
| Serial Parity bit                  | [Bit]      | NONE                  |                 | User set |
| Run Mode                           |            | privat                | te mode         | User set |

## (1) XDesignerPlus Setting

Set [Project >Project property] of XDesignerPlus as below and download it to TOP machine.

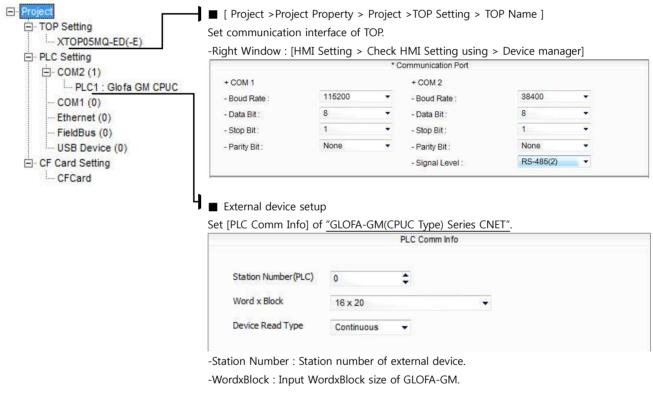

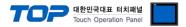

OFF

Run Ladder Software "GM\_WIN" of GLOFA-GM series for communication setting and set as below.

If you want to change communication interface, modify refer to PLC manual.

#### 1. Connect to RS-232 port of CPU unit and PC with [GLOFA GM loader cable].

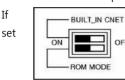

2.

you use built in Cnet(RS-232C), "BUILT IN CNET" DIP switch to "ON'.

Run GM\_WIN and create new project about [GM7U].

3. Double click [Parameter > Default parameter] on project dialog and set as below.

| 통신파라미터                                      |                 |
|---------------------------------------------|-----------------|
| ┌통신 방식                                      |                 |
| 자국번 : 0                                     |                 |
|                                             | 이터 비트 : 8 💌     |
|                                             | 지 비트 : 1 🔹      |
| ·····································       |                 |
| ☞ RS232C 널모뎀 또는 RS422/485                   |                 |
|                                             | 초기화 명령 :        |
| ○ RS2320 다이얼업 모뎀                            | TZ              |
|                                             |                 |
| 프로토콜 및 전송 모드                                |                 |
|                                             | 바임아웃 : 500 ms   |
| 전용                                          |                 |
| C 마스터 F 슐레이브                                | . 상태읽기 _ 등록목록 _ |
| ④ 슬레이브<br>Modbus                            |                 |
|                                             |                 |
| C 슬레이브 전송 모드 1                              | ASCII           |
| 사용자 정의                                      |                 |
| 이 마스터                                       | 등록목록            |
| ○ 슬레이브                                      |                 |
| FIELDBUS                                    |                 |
| 이 마스터 이 이 이 이 이 이 이 이 이 이 이 이 이 이 이 이 이 이 이 | 등록목록            |
| ○ 슬레이브                                      |                 |
|                                             | 달기              |
|                                             |                 |

4. Run [Online > Connect] and connect to PC and external device.

5. Select [Write] menu and download communication setting to external device.

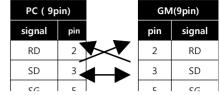

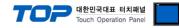

#### 3.15 Example 15

Set your system as below.

| Item                               |            | ТОР           | GLOFA-GM Series | Note     |
|------------------------------------|------------|---------------|-----------------|----------|
| Serial Signal Level (port/channel) |            | RS-232 (COM2) | RS-232          | User set |
| Station number (PLC                | C Address) | —             | 0               | User set |
| Serial Baud rate                   | [BPS]      | 38            | 8400            | User set |
| Serial Data bit                    | [Bit]      | 8             |                 | User set |
| Serial Stop bit                    | [Bit]      | 1             |                 | User set |
| Serial Parity bit                  | [Bit]      | NONE          |                 | User set |
| Run Mode                           |            | privat        | te mode         | User set |

## (1) XDesignerPlus Setting

Set [Project >Project property] of XDesignerPlus as below and download it to TOP machine.

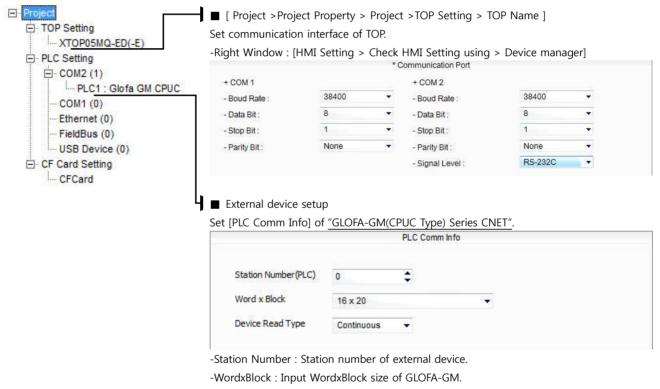

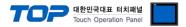

OFF

Run Ladder Software "GM\_WIN" of GLOFA-GM series for communication setting and set as below.

If you want to change communication interface, modify refer to PLC manual.

#### 1. Connect to RS-232 port of CPU unit and PC with [GLOFA GM loader cable].

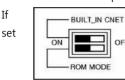

2.

you use built in Cnet(RS-232C), "BUILT IN CNET" DIP switch to "ON'.

Run GM\_WIN and create new project about [GM7U].

3. Double click [Parameter > Default parameter] on project dialog and set as below.

| 통신파라미터 🛛 🛛 🔀                                                                                                    |
|----------------------------------------------------------------------------------------------------|
| 통신 방식         자국번 :         통신 속도 :       38400 ▼         데이터 비트 :       8 ▼         패리티 비트 :       없음 ▼         통신 채널         ⓒ RS232C 널모뎀 또는 RS422/485 |
| C RS232C 전용모뎀     초기화 명령 :       C RS232C 다이얼업 모뎀     ATZ                                                                                                |
| 마스터설정시 타임아웃 : 500 ms                                                                                                    |
| 전용<br>C 마스터 IT 슬레이브 상태읽기 등록목록<br>C 슬레이브                                                                                                    |
| Modbus<br>이 마스터 전송 모드 : ASCII / 기<br>이 슬레이브                                                                                                    |
| 사용자 정의                                                                                                    |
| C 마스터 등록목록                                                                                                    |
| 달기                                                                                                    |

4. Run [Online > Connect] and connect to PC and external device.

5. Select [Write] menu and download communication setting to external device.

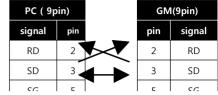

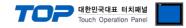

## 3.16 Example 16

'M-D
10A model of GM7 Series is only supported RS-485 communication.

 $\Delta$ 'M-D $\Box$ 10A model of GM7 Series can use one of the RS-485 and RS-232C communication of CH 0.

#### Set your system as below.

| Item                               |            | ТОР                   | GLOFA-GM Series | Note     |
|------------------------------------|------------|-----------------------|-----------------|----------|
| Serial Signal Level (port/channel) |            | RS-485 (2 wire, COM2) | RS-485          | User set |
| Station number (PLC                | C Address) | —                     | 0               | User set |
| Serial Baud rate                   | [BPS]      | 38                    | 8400            | User set |
| Serial Data bit                    | [Bit]      | 8                     |                 | User set |
| Serial Stop bit                    | [Bit]      | 1                     |                 | User set |
| Serial Parity bit                  | [Bit]      | NONE                  |                 | User set |
| Run Mode                           |            | priva                 | te mode         | User set |

#### (1) XDesignerPlus Setting

Set [Project >Project property] of XDesignerPlus as below and download it to TOP machine.

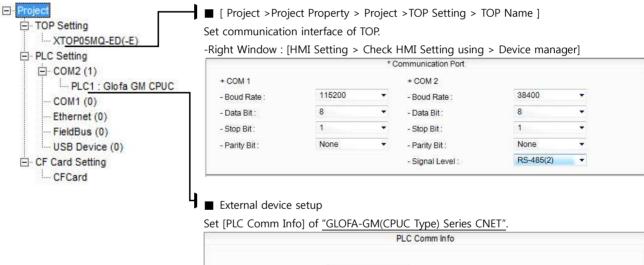

| Station Number(PLC) | 0          | \$ |  |
|---------------------|------------|----|--|
| Word x Block        | 16 x 20    |    |  |
| Device Read Type    | Continuous | *  |  |

-Station Number : Station number of external device. -WordxBlock : Input WordxBlock size of GLOFA-GM.

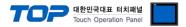

OFF

Run Ladder Software "GM\_WIN" of GLOFA-GM series for communication setting and set as below.

If you want to change communication interface, modify refer to PLC manual.

#### 1. Connect to RS-232 port of CPU unit and PC with [GLOFA GM loader cable].

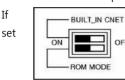

2.

you use built in Cnet(RS-232C), "BUILT IN CNET" DIP switch to "ON'.

Run GM\_WIN and create new project about [GM7U].

3. Double click [Parameter > Default parameter] on project dialog and set as below.

| 통신파라미터 🛛 🛛 🔀                                                                                                    |
|----------------------------------------------------------------------------------------------------|
| 통신 방식         자국번 :         통신 속도 :       38400 ▼         데이터 비트 :       8 ▼         패리티 비트 :       없음 ▼         통신 채널         ⓒ RS232C 널모뎀 또는 RS422/485 |
| C RS232C 전용모뎀     초기화 명령 :       C RS232C 다이얼업 모뎀     ATZ                                                                                                |
| 마스터설정시 타임아웃 : 500 ms                                                                                                    |
| 전용<br>C 마스터 IT 슬레이브 상태읽기 등록목록<br>C 슬레이브                                                                                                    |
| Modbus<br>이 마스터 전송 모드 : ASCII / 기<br>이 슬레이브                                                                                                    |
| 사용자 정의                                                                                                    |
| C 마스터 등록목록                                                                                                    |
| 달기                                                                                                    |

4. Run [Online > Connect] and connect to PC and external device.

5. Select [Write] menu and download communication setting to external device.

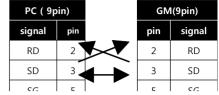

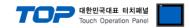

# 4. Communication setting

Communication setup can be set on XDesignerPlus or TOP Main Menu. The setting should be the same with the external device.

# 4.1 XDesignerPlus setting

Select [Project >Project property] of XDesignerPlus.

| Project     TOP Setting     TOPO5MQ-ED(-E)     PLC Setting |                                                 | operty > Project >TOP Set                         | tting > TOP Name ]         |
|------------------------------------------------------------|-------------------------------------------------|---------------------------------------------------|----------------------------|
|                                                            | Set communication inte                          |                                                   |                            |
|                                                            |                                                 | * Communication Port                              | ng using > Device manager] |
| ⊡- COM2 (1)<br>PLC1 : Glofa GM CPUC                        | + COM 1<br>- Boud Rate : 384                    | + COM 2<br>00 - Boud Rate :                       | 38400 🔻                    |
| COM1 (0)<br>Ethernet (0)                                   | - Data Bit : 8                                  | - Data Bit :                                      | 8 -                        |
| ···· FieldBus (0)                                          | - Stop Bit : 1<br>- Parity Bit : Nor            | Stop Srt.                                         | None -                     |
| USB Device (0)                                             |                                                 | - Signal Level :                                  | RS-232C +                  |
| CFCard                                                     | -Right Window : [HMI S                          | etting > Check HMI Settir                         | ng using > PLC Setting]    |
|                                                            | HMI Setup Sepcial Buff                          | er Sync                                           |                            |
|                                                            | Vse HMI Setup                                   |                                                   |                            |
|                                                            | System Setup PLC Se                             | 3                                                 |                            |
|                                                            |                                                 | (PLC3) GLOFA-GN                                   | (CPUC Type) Series CNET    |
|                                                            | PLC Station Number :                            | 0 🗘                                               |                            |
|                                                            | Time Out :                                      | 1000 \$ msec.                                     |                            |
|                                                            | Wait before send :                              | 0 \$ msec.                                        |                            |
|                                                            | External device setup<br>Set [PLC Comm Info] of | o<br><u>"GLOFA-GM(CPUC Type) S</u><br>PLC Comm In |                            |
|                                                            |                                                 |                                                   |                            |
|                                                            | Station Number(PLC)                             | 0                                                 |                            |
|                                                            | Word x Block                                    | 16 x 20                                           |                            |
|                                                            | Device Read Type                                | Continuous 👻                                      |                            |

## ■ Setting communication Interface

| Item                        | Description                                                                                    |  |  |
|-----------------------------|------------------------------------------------------------------------------------------------|--|--|
| Serial Signal Level         | Setup signal level(RS-232C/422/485) of PLC connected with COM2/1 port. (COM1 only RS-232C)     |  |  |
| Serial Baud Rate            | Setup [communications Baud rate] of PLC connected with COM2/1 port.                            |  |  |
| Serial Data Bit             | Setup [Data Bit] of PLC connected with COM2/1 port.                                            |  |  |
| Serial Stop Bit             | Setup [Stop Bit] of PLC connected with COM2/1 port.                                            |  |  |
| Serial Parity Bit           | Setup [Parity Bit] of PLC connected with COM2/1 port.                                          |  |  |
| Time Out [ x100 mSec ]      | Setup [Time Out] of PLC connected with COM2/1 port. (Timeout: waiting time for answer of PLC)  |  |  |
| Send Wait [ x10 mSec ]      | Setup [Send Wait] of PLC connected with COM2/1 port.                                           |  |  |
|                             | (Send Wait: communicate after waiting setting time when touch screen requires communications.) |  |  |
| Station Num. in Diag.[0~31] | Setup [Station Num.(0~31)] using "4.3 Communication Diagnosis"                                 |  |  |

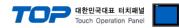

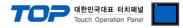

## 4.2 Set TOP Main Menu

- When a buzzer is on during the power reset, touch 1 spot at the upper LCD to move to "TOP Management Main" display.

| - Set up driver interface at TOP according to below <b>Step1</b> $\rightarrow$ <b>Step2</b> . |  |
|-----------------------------------------------------------------------------------------------|--|
| (Press "TOP COM 2/1 setup" in <b>Step 1</b> to change setup at <b>Step 2</b> .)               |  |

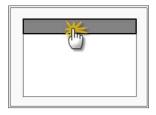

Step 1. [ PLC setup ] - Setup driver interface.

| PLC setup                                                                                                   |                                                                                        |                    |   |  |  |  |
|----------------------------------------------------------------------------------------------------|----------------------------------------------------------------------------------------|--------------------|---|--|--|--|
| PLC Address : 00                                                                                            | PLC Address : 00 Communication                                                         |                    |   |  |  |  |
| Timeout : 1000 [mSec]                                                                                       |                                                                                        | Interface Settings |   |  |  |  |
| Delay time of transmission : 0 [ms                                                                          | ec]                                                                                    |                    |   |  |  |  |
|                                                                                                    | TOP COM 2/1 : RS - 232C , 38400 , 8 , 1 , NONE<br>TOP COM 2/1 setup communication test |                    |   |  |  |  |
| Step 1-Reference.                                                                                           |                                                                                        |                    | _ |  |  |  |
| Details Contents                                                                                            |                                                                                        |                    |   |  |  |  |
| PLC address [0~65535]                                                                                       | Address of other device. Select between [0 - 65535].                                   |                    |   |  |  |  |
| Timeout [ x1 mSec ]       Set up TOP's response waiting time from external device at [ 0 - 5000 ] x 1 mSec. |                                                                                        |                    |   |  |  |  |
|                                                                                                    |                                                                                        |                    |   |  |  |  |

| Delay time of transmission [ | Set up TOP's waiting time between response receiving - next command request transmission |
|------------------------------|------------------------------------------------------------------------------------------|
| x1 mSec ]                    | from external device at [ 0 – 5000 ] x 1 mSec.                                           |
| TOP COM 2/1                  | TOP's Interface setup to external device.                                                |

Step 2. [ PLC setup ] > [ TOP COM2/COM1 Setting ] – Setup relevant port's serial parameter.

| Port Settings              |                    |
|----------------------------|--------------------|
| * Serial communication     | COM 1 Port         |
| + COM-1 Port               | Communication      |
| - Baud rate : 38400 [BPS]  | Interface Settings |
| - Data bit : 8 [BIT]       |                    |
| - Stop bit : 1 [BIT]       |                    |
| - Parity bit : NONE [BIT]  |                    |
| - Signal level : RS – 232C |                    |
| + COM-2 Port               | COM-2 Port         |
| - Baud rate : 38400 [BPS]  | Communication      |
| - Data bit : 8 [BIT]       | Interface Settings |
| - Stop bit : 1 [BIT]       |                    |
| - Parity bit : NONE [BIT]  |                    |
| - Signal level : RS – 232C |                    |
| Step 2-Reference.          | ·                  |

 Details
 Contents

 Baud rate
 External device – select serial communication speed between TOPs.

 Data bit
 External device – select serial communication data bit between TOPs.

 Stop bit
 External device – select serial communication stop bit between TOPs.

 Parity bit
 External device – select serial communication parity bit check method between TOPs.

 Signal level
 External device – select serial communication method between TOPs.

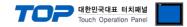

## 4.3 Communication Diagnosis

■ TOP - Confirming interface setting condition between external devices

- Move to Menu by clicking the top side of LCD screen as resetting the power of TOP.

- Confirms if Port [COM 2 or COM 1] setting that is willing to use in [Communication Settings] matches with the setting of external devices.

Port Communication Issue Diagnosis

- PLC Setting > TOP [ COM 2 or COM 1 ] click "Communication Diagnosis" button.

- Diagnosis dialog box will pop up on the screen, you can judge by following information that is shown on box no. 3 section.

| OK!             | Communication setting normal                                                   |
|-----------------|--------------------------------------------------------------------------------|
| Time Out Error! | Abnormal Communication setting.                                                |
|                 | - Error in the setting situation of Cable and TOP / External device (reference |
|                 | : Communication Diagnosis sheet)                                               |

■ Communication Diagnosis Sheet

- Please refer to the information below if you have a problem between external devices and communication connection.

| Designer Versio     | O.S Versio                                  | n                       |          |       |     |       |
|---------------------|---------------------------------------------|-------------------------|----------|-------|-----|-------|
| Details             | Contents                                    |                         |          |       | Cor | nfirm |
| System              | Name of CPU                                 |                         |          |       | ОК  | NG    |
| configuration       | Name of confront port that is communicating |                         | ОК       | NG    |     |       |
|                     | System Connection Method                    | 1:1                     | 1:1      | N N:1 | ОК  | NG    |
| Connection<br>Cable | Name of Cable                               |                         |          |       | ОК  | NG    |
| PLC setup           | Setup address                               |                         |          |       | OK  | NG    |
|                     | Serial baud rate                            |                         |          | [BPS] | OK  | NG    |
|                     | Serial data bit                             |                         |          | [BIT] | ОК  | NG    |
|                     | Serial Stop bit                             |                         |          | [BIT] | ОК  | NG    |
|                     | Serial parity bit                           |                         | [BIT]    |       |     | NG    |
|                     | Assigned Address Limit                      |                         |          |       | ОК  | NG    |
| TOP setup           | Setup port                                  | COM 1                   |          | COM 2 | ОК  | NG    |
|                     | Name of Driver                              |                         |          |       | ОК  | NG    |
|                     | Confront Address                            | Project Property        | Setup    |       | ОК  | NG    |
|                     |                                             | When D<br>Communication | iagnosin | 9     | ОК  | NG    |
|                     | Serial baud rate                            |                         |          | [BPS] | ОК  | NG    |
|                     | Serial data bit                             |                         |          | [BIT] | ОК  | NG    |
|                     | Serial Stop bit                             |                         |          | [BIT] | ОК  | NG    |
|                     | Serial parity bit                           |                         |          | [BIT] | ОК  | NG    |

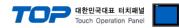

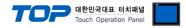

# 5. Cable diagram 11

This Chapter introduces cable wiring guidance for communication between TOP and PLC concerned. (The cable diagrams in this section may differ from the recommendations of "LS Industrial Systems Co., Ltd.")

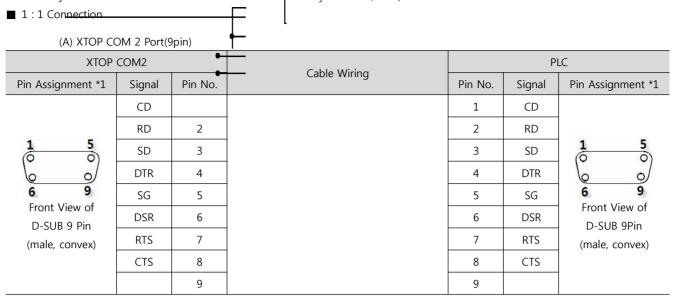

\*1) Pin assignment of the cable connector is seen on the face of Front View.

| (B) XTOP COM 2 Port(15pin)    |        |         |              |         |        |                             |  |
|-------------------------------|--------|---------|--------------|---------|--------|-----------------------------|--|
| XTOP COM2                     |        |         | Coble Wiving | PLC     |        |                             |  |
| Pin Assignment *1             | Signal | Pin No. | Cable Wiring | Pin No. | Signal | Pin Assignment *1           |  |
|                               | CD     |         |              | 1       | CD     |                             |  |
|                               | RD     | 2       |              | 2       | RD     |                             |  |
|                               | SD     | 3       |              | 3       | SD     | <b>1 5</b>                  |  |
|                               | DTR    | 4       |              | 4       | DTR    |                             |  |
| 9 15                          | SG     | 5       |              | 5       | SG     | 6 9                         |  |
| Front View of<br>D-SUB 15 Pin | DSR    | 6       |              | 6       | DSR    | Front View of<br>D-SUB 9Pin |  |
| (male, convex)                | RTS    | 7       |              | 7       | RTS    | (male, convex)              |  |
|                               | CTS    | 8       |              | 8       | CTS    |                             |  |
|                               |        | 9       |              | 9       |        |                             |  |

(B) XTOP COM 2 Port(15pin)

\*1) Pin assignment of the cable connector is seen on the face of Front View.

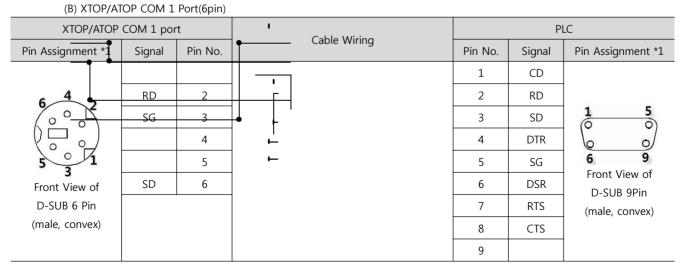

 $\mathbf{1}^{*1}$ ) Pin assignment of the cable connector is seen on the face of Front View.

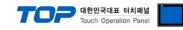

#### ■ 1:1 Connection

(A) XTOP COM 2 Port(9pin)

| XTOP                         | XTOP COM2 |         | Calala Mürina | PLC        |                   |  |
|------------------------------|-----------|---------|---------------|------------|-------------------|--|
| Pin Assignment *1            | Signal    | Pin No. | Cable Wiring  | Signal     | Pin Assignment    |  |
| 1 5<br>0 0<br>6 9            | RDA       | 2       |               | SDA<br>SDB | RDA<br>RDB<br>SDA |  |
| Front View of<br>D-SUB 9 Pin |           | 3       |               | RDA        | SDB - (D)         |  |
| (male, convex)               | RDB       | 4       |               | RDB        |                   |  |
|                              | SG        | 5       |               | SG         | FG - C            |  |
|                              | SDA       | 6       |               |            |                   |  |
|                              |           | 7       |               |            |                   |  |
|                              |           | 8       |               |            |                   |  |
|                              | SDB       | 9       |               |            |                   |  |

\*1) Pin assignment of the cable connector is seen on the face of Front View.

#### (B) XTOP COM 2 Port(15pin)

| ХТОР                                                                  | СОМ2   |         | Cable Wiring | PLC        |                                                                                                    |
|-----------------------------------------------------------------------|--------|---------|--------------|------------|----------------------------------------------------------------------------------------------------|
| Pin Assignment *1                                                     | Signal | Pin No. |              | Signal     | Pin Assignment                                                                                      |
| 1 8<br>0 0<br>9 15<br>Front View of<br>D-SUB 15 Pin<br>(male, convex) | _      | 1       |              | SDA        | RDA<br>RDA<br>RDB<br>SDA<br>SDB<br>SG<br>FG<br>RDB<br>RDB<br>RDB<br>RDB<br>RDB<br>RDB<br>RDB<br>RDB |
|                                                                       | (omis  | ssion)  |              | SDB<br>RDA |                                                                                                    |
|                                                                       | _      | 10      |              | RDB        |                                                                                                    |
|                                                                       | RDA    | 11      |              | SG         |                                                                                                    |
|                                                                       | RDB    | 12      |              |            |                                                                                                    |
|                                                                       | SDA    | 13      |              |            |                                                                                                    |
|                                                                       | SDB    | 14      |              |            |                                                                                                    |
|                                                                       | SG     | 15      |              |            |                                                                                                    |

\*1) Pin assignment of the cable connector is seen on the face of Front View.

■ 1 : N connection – Connect as below refer to 1:1 connection.

|        |              |        | TOP 대한민<br>Touch | 국대표 터치패널<br>Operation Panel |
|--------|--------------|--------|------------------|-----------------------------|
| TOP    | Cable Wiring | PLC    | Cable Wiring     | PLC                         |
| Signal | Cable Winnig | Signal |                  | Signal                      |
| RDA    |              | SDA    |                  | SDA                         |
| RDB    |              | SDB    |                  | SDB                         |
| SDA    |              | RDA    |                  | RDA                         |
| SDB    |              | RDB    |                  | RDB                         |
| SG     |              | SG     |                  | SG                          |

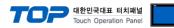

## 5.3 Cable Diagram Table 3 1

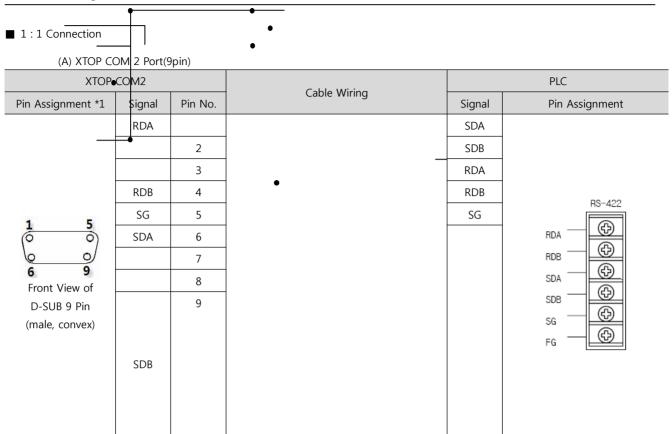

\*1) Pin assignment of the cable connector is seen on the face of Front View.

(B) XTOP COM 2 Port(15pin)

| XTOP COM2                      |            | •       | Cable Wiring |        | PLC            |
|--------------------------------|------------|---------|--------------|--------|----------------|
| Pin Assignment *1              | Signal     | Pin No. |              | Signal | Pin Assignment |
| 100                            | Ι          | 1       | _            | SDA    | RS-422         |
|                                | (omission) |         |              | SDB    | RDA            |
| 9 15                           |            |         |              | RDA    | RDB -          |
| Front View of                  | -          | 10      |              | RDB    | SDA - CD       |
| D-SUB 15 Pin<br>(male, convex) | RDA        | 11      |              | SG     | SDB - D        |
| (male, convex)                 | RDB        | 12      |              |        | sg 🚽 🕀         |
|                                | SDA        | 13      |              |        | FG - C         |
|                                | SDB        | 14      |              |        |                |
|                                | SG         | 15      |              |        |                |

\*1) Pin assignment of the cable connector is seen on the face of Front View.

| RDA •<br><b>1: N • N : 1 con</b> | nnection Connect as below refer to 1: | 1 connection. |              |        |
|----------------------------------|---------------------------------------|---------------|--------------|--------|
| T€P                              | Cable Wiring                          | - PLC         | Cable Wiring | PLC    |
| Signal                           |                                       | Signal        |              | Signal |
|                                  |                                       | SDA           |              | SDA    |
| RDB                              |                                       | SDB           |              | SDB    |
| SDA                              |                                       | RDA           |              | RDA    |
| SDB                              |                                       | RDB           |              | RDB    |
| SG                               |                                       | SG            |              | SG     |

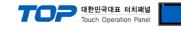

# 5.4 Cable Diagram Table 4

#### ■ 1:1 Connection

(A) XTOP COM 2 Port(9pin)

| XTOP COM2                                                           |        | • ·     |              | PLC     |        |                                                                    |  |
|---------------------------------------------------------------------|--------|---------|--------------|---------|--------|--------------------------------------------------------------------|--|
| Pin Assignment *1                                                   | Signal | Pin No. | Cable Wiring | Pin No. | Signal | Pin Assignment *1                                                  |  |
| 1 5<br>0 0<br>6 9<br>Front View of<br>D-SUB 9 Pin<br>(male, convex) | CD     | 1 2     |              | 1 2     | RD1    | 1 5<br>0 0<br>6 9<br>Front View of<br>D-SUB 9Pin<br>(male, convex) |  |
|                                                                     | SD     | 3       |              | 3       | SD1    | -                                                                  |  |
|                                                                     | DTR    | 4       |              | 4       | RD2    | ]                                                                  |  |
|                                                                     | SG     | 5       |              | 5       | SG     |                                                                    |  |
|                                                                     | DSR    | 6       |              | 6       |        |                                                                    |  |
|                                                                     | RTS    | 7       |              | 7       | SD2    |                                                                    |  |
|                                                                     | CTS    | 8       |              | 8       |        |                                                                    |  |
|                                                                     |        | 9       |              | 9       |        |                                                                    |  |

\*1) Pin assignment of the cable connector is seen on the face of Front View.

(B) XTOP COM 2 Port(15pin)

| (B) XTOP COM 2 Port(ISpin)    |        |         |              |         |                            |                   |
|-------------------------------|--------|---------|--------------|---------|----------------------------|-------------------|
| XTOP COM2                     |        |         | Cable Wiring | PLC     |                            |                   |
| Pin Assignment *1             | Signal | Pin No. | Cable Wiring | Pin No. | Signal                     | Pin Assignment *1 |
|                               | CD     | 1       |              | 1       |                            |                   |
|                               | RD     | 2       |              | 2       | RD1                        | 100               |
|                               | SD     | 3       |              | 3       | SD1                        | <b>1 5</b>        |
|                               | DTR    | 4       |              | 4       | RD2                        |                   |
| 9 15                          | SG     | 5       |              | 5       | SG                         | 6 9               |
| Front View of<br>D-SUB 15 Pin | DSR    | 6       |              | 6       | 6 Front View of D-SUB 9Pin |                   |
| (male, convex)                | RTS    | 7       |              | 7       | SD2                        | (male, convex)    |
| · · /                         | CTS    | 8       |              | 8       |                            |                   |
|                               |        | 9       |              | 9       |                            |                   |

\*1) Pin assignment of the cable connector is seen on the face of Front View.

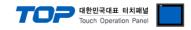

| 1<br>(B) XTOP(A)              | TOP COM 1 | Port(6pin) |              |         |        |                                                             |
|-------------------------------|-----------|------------|--------------|---------|--------|-------------------------------------------------------------|
| ΧΤΟΡ/ΑΤΟΡ                     | COM 1 por | rt         |              | PLC     |        |                                                             |
| Pin Assign <del>ment *1</del> | Signal    | Pin No.    | Cable Wiring | Pin No. | Signal | Pin Assignment *1                                           |
|                               |           | 1          |              | 1       |        |                                                             |
|                               |           | 2          |              | 2       |        |                                                             |
|                               | RD        |            | •            |         | RD1    | $ \begin{array}{cccc} 1 & 5 \\ 0 & 0 \\ 0 & 0 \end{array} $ |
| 5 0 1                         | SG        | 3          |              | 3       | SD1    | 6 9                                                         |
| 5<br>Front View of            |           | 4          |              | 4       | RD2    | Front View of<br>D-SUB 9Pin                                 |
| D-SUB 6 Pin                   |           | 5          |              | 5       | SG     | (male, convex)                                              |
| (male, convex)                | SD        | 6          |              | 6       |        | (                                                           |
|                               |           |            |              | 7       | SD2    |                                                             |
|                               |           |            |              | 8       |        |                                                             |
|                               |           |            |              | 9       |        |                                                             |

\*1) Pin assignment of the cable connector is seen on the face of Front View.

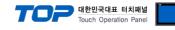

#### ■ 1:1 Connection

(A) XTOP COM 2 Port(9pin)

| XTOP COM2                                      |        |         | Calify Without | PLC    |                |  |
|------------------------------------------------|--------|---------|----------------|--------|----------------|--|
| Pin Assignment *1                              | Signal | Pin No. | Cable Wiring   | Signal | Pin Assignment |  |
|                                                | RDA    |         |                | +      |                |  |
|                                                |        | 2       |                | -      |                |  |
| <b>1 5</b>                                     |        | 3       |                |        |                |  |
|                                                | RDB    | 4       | •              |        |                |  |
| <b>6 9</b>                                     | SG     | 5       |                |        |                |  |
| Front View of<br>D-SUB 9 Pin<br>(male, convex) | SDA    | 6       |                |        | - +            |  |
|                                                |        | 7       |                |        | RS485          |  |
|                                                |        | 8       |                |        |                |  |
|                                                | SDB    | 9       |                |        |                |  |

\*1) Pin assignment of the cable connector is seen on the face of Front View.

| (B) XTOP CO                    | (B) XTOP COM 2 Port(15pin) |         |              |        |                |  |
|--------------------------------|----------------------------|---------|--------------|--------|----------------|--|
| ятор                           | СОМ2                       |         | Cable Wiring | PLC    |                |  |
| Pin Assignment *1              | Signal                     | Pin No. |              | Signal | Pin Assignment |  |
| 1 8                            | _                          |         |              | +      |                |  |
|                                | (omis                      | ssion)  |              | -      |                |  |
| 9 15                           | -                          | 10      |              |        |                |  |
| Front View of                  | RDA                        | 11      |              |        | - +<br>DC 495  |  |
| D-SUB 15 Pin<br>(male, convex) | RDB                        | 12      |              |        | K3400          |  |
|                                | SDA                        | 13      |              |        |                |  |
|                                | SDB                        | 14      |              |        |                |  |
|                                | SG                         | 15      |              |        |                |  |

1\*1) Pin assignment of the cable connector is seen on the face of Front View.

■ 1 : N / N : 1 N connection – Connect as below refer to 1:1 connection.

| ТОР    | Direction of                | PLC    |
|--------|-----------------------------|--------|
| Signal | cable connection and signal | Signal |
| RDA    | •                           | +      |
|        |                             |        |
| RDB    |                             | -      |
| SDA    |                             |        |
| SDB    |                             |        |
| SG     |                             |        |
|        |                             |        |

| PLC    |  |  |  |
|--------|--|--|--|
| Signal |  |  |  |
| +      |  |  |  |
|        |  |  |  |
| -      |  |  |  |
|        |  |  |  |
|        |  |  |  |

Direction of cable connection and signal

**XDesignerPlus Ver2.0 Communication Manual** 

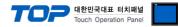

# 6. Available Address

The available address of device are as below.

Device(address) range might be different according to series/type of CPU. TOP Series are capable of supporting maximum address range which is available in external Device.

Be careful get out of address range.

| model    | WORD             | Address range         |  |  |
|----------|------------------|-----------------------|--|--|
| GM1      | %I(input)        | %IW00.0.0 ~ %IW63.7.3 |  |  |
|          | %Q(output)       | %QW00.0.0 ~ %QW63.7.3 |  |  |
|          | %M(inner memory) | %MW00000 ~ %MW65535   |  |  |
| GM2      | %I(input)        | %IW00.0.0 ~ %IW31.7.3 |  |  |
|          | %Q(output)       | %QW00.0.0 ~ %QW31.7.3 |  |  |
|          | %M(inner memory) | %MW00000 ~ %MW65535   |  |  |
| GM3, GM4 | %I(input)        | %IW00.0.0 ~ %IW07.7.3 |  |  |
|          | %Q(output)       | %QW00.0.0 ~ %QW07.7.3 |  |  |
|          | %M(inner memory) | %MW00000 ~ %MW32767   |  |  |
| GM6, GM7 | %I(input)        | %IW00.0.0 ~ %IW07.7.3 |  |  |
|          | %Q(output)       | %QW00.0.0 ~ %QW07.7.3 |  |  |
|          | %M(inner memory) | %MW00000 ~ %MW16383   |  |  |

Jot number(slot number next CPU is 0)

Base number(start number is 0)

 $\approx$  card number explanation - Card number of 16 point card is 0. If it is 32 point card, card number of 0~15 bit is 0, card number of 16~31 bit is 1. If it is 64 point card, card number of 0~15 bit is 0, card number of 16~31 bit is 1, card number of 32~47 bit is 2, card number of 48~63 bit is 3.